# Dell S2817Q Kullanıcı Kılavuzu

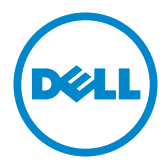

Model: S2817Q Düzenleyici model: S2817Qt

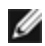

NOT: NOT, bilgisayarınızdan daha iyi yararlanmanız için yardımcı olan önemli bilgileri gösterir.

- DİKKAT: DİKKAT, talimatlar izlenmezse donanımla ilgili olası zararı veya veri kaybını gösterir.
- UYARI: UYARI olasılıkla mala gelebilecek zararı, kişisel yaralanmayı veya ölüm durumunu gösterir.

Telif Hakkı © 2016 Dell Inc. Tüm hakları saklıdır. Bu ürün, ABD ve uluslararası telif hakkı ve fikri mülkiyet yasalarınca korunmaktadır.

Dell™ ve Dell logosu, Birleşik Devletler'de ve/veya diğer bölgelerde Dell Inc.'in ticari markalarıdır. Burada sözü edilen tüm diğer markalar ve adlar, ilgili şirketlerinin ticari markaları olabilir.

# İçindekiler

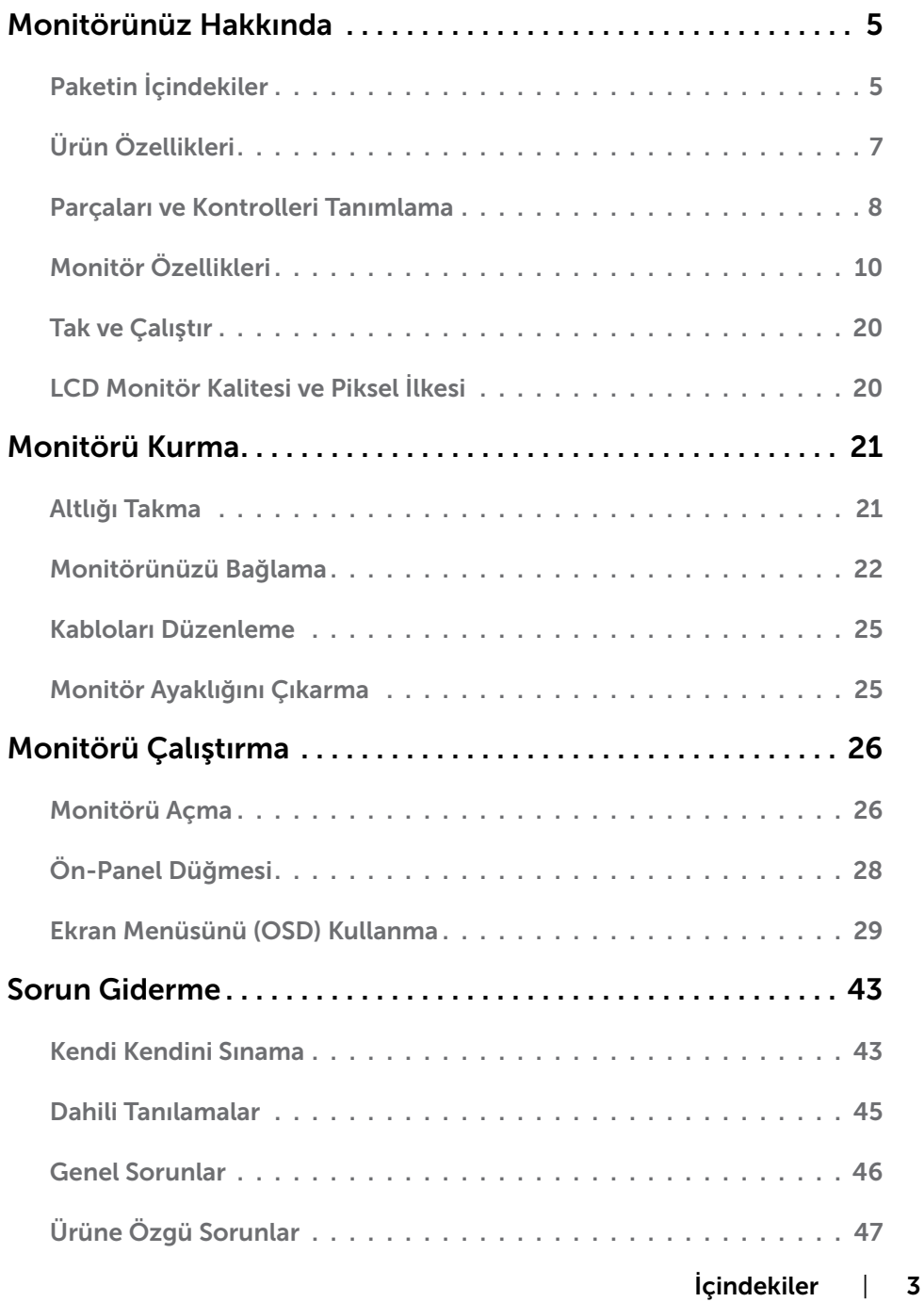

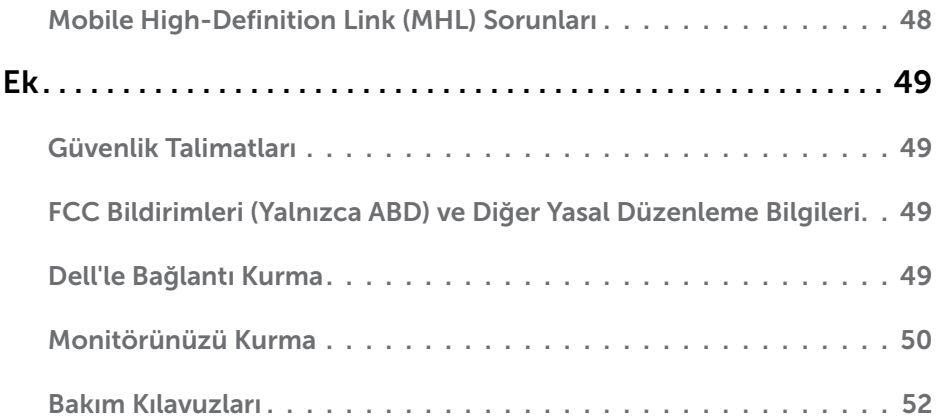

### <span id="page-4-0"></span>Paketin İçindekiler

Monitörünüz aşağıda gösterilen bileşenlerle gelir. Tüm bileşenleri aldığınızdan emin olun ve eksik olan varsa [Dell'e başvurun.](#page-48-1)

NOT: Bazı öğeler isteğe bağlı olabilir ve monitörünüzle gönderilmeyebilir. Bazı özellikler veya ortamlar bazı ülkelerde kullanılamayabilir.

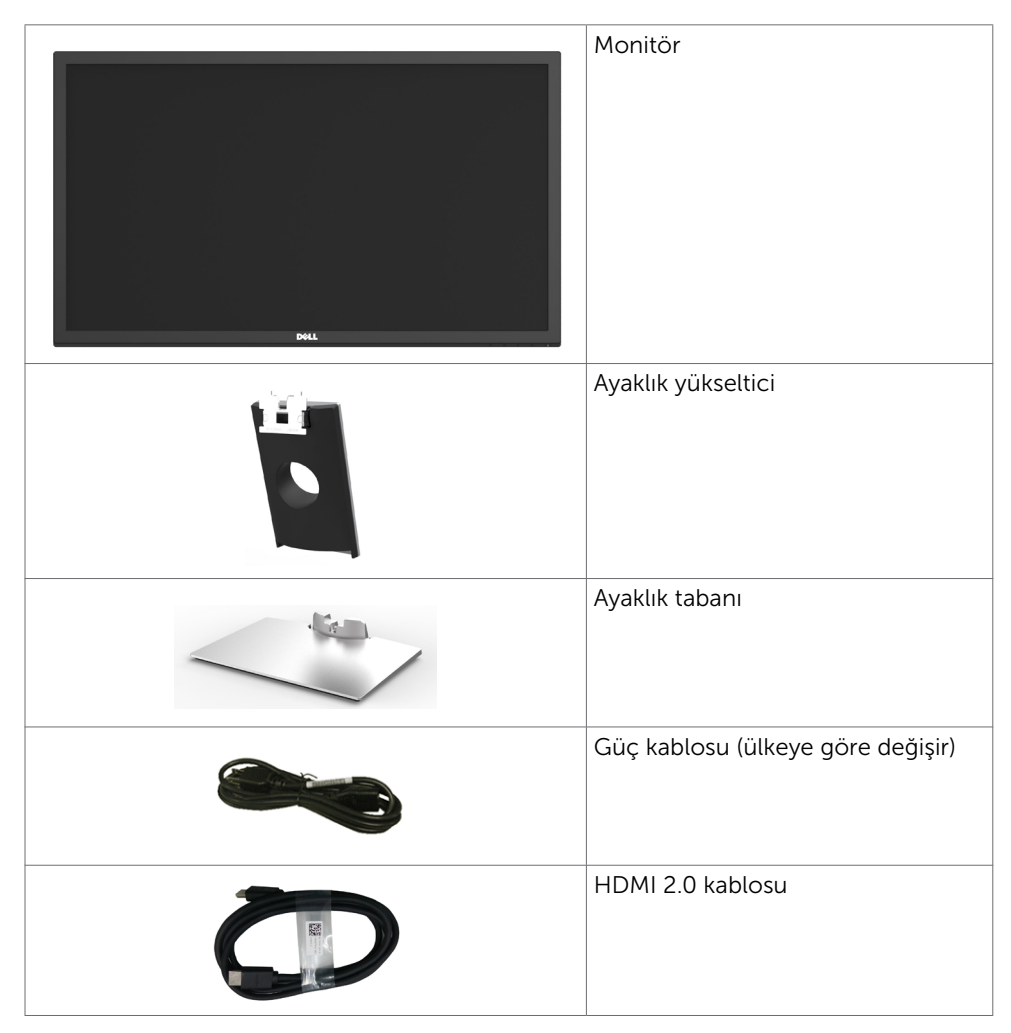

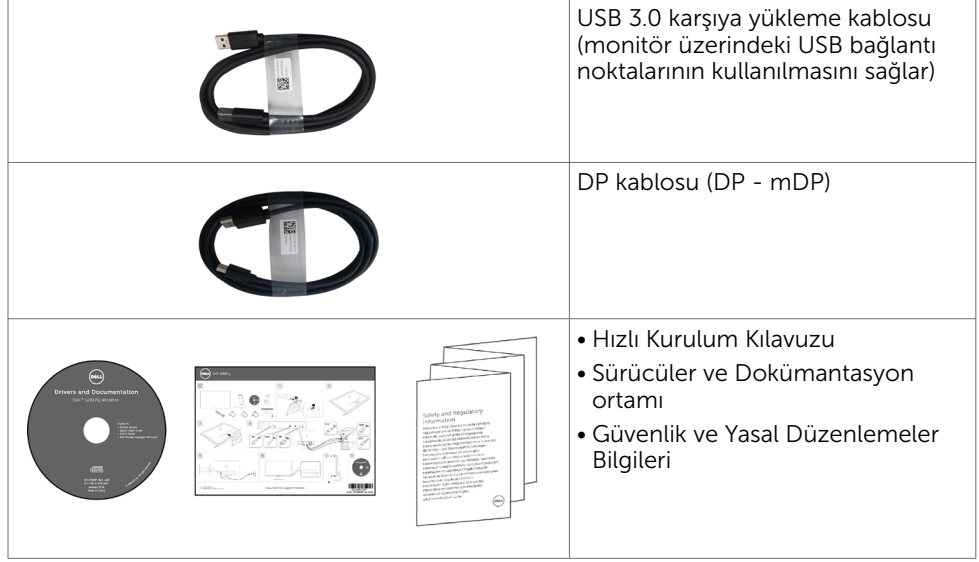

# <span id="page-6-0"></span>Ürün Özellikleri

Dell Dell S2817Q Monitörde bir etkin matris, ince film transistör (TFT), likit kristal ekran (LCD) ve LED arka ışığı bulunur. Ekran özellikleri şunları içerir:

- • 70,86 cm (27,9 inç) görüntülenebilir alan (diyagonal olarak ölçülmüştür). 3840 x 2160 çözünürlük, düşük çözünürlükler için tam ekran desteğiyle.
- • Mega dinamik kontrast oranı (8,000,000:1).
- • Eğme kabiliyeti.
- • Dual HDMI(MHL) belirli akıllı telefonlar, DVD oynatıcılar, oyun konsolları vb. gibi ikincil cihazlarla benzersiz bağlantı sunar.
- • Çıkarılabilir stant.
- • Sisteminiz destekliyorsa tak ve çalıştır özelliği.
- Renk gamı: %72 (tipik).
- • Kolay kurulum ve ekran optimizasyonu için ekran menüsü (OSD) ayarları.
- • Bilgi dosyası (INF), Görüntü Renk Eşleme dosyası (ICM) ve ürün belgelerini içeren yazılım ve belgeleme ortamı.
- • Dell ekran yöneticisi yazılımı (monitörle verilen diskte mevcuttur).
- • Energy Star uyumluluğu için enerji tasarrufu özelliği.
- • Güvenlik kilidi yuvası.
- • Görüntü kalitesi korunurken geniş en-boy oranından standart en-boy oranına geçme kapasitesi.
- • EPEAT Gümüş Sınıflandırması.
- • BFR/PVC azaltılmış.
- • TCO Sertifikalı ekranlar.
- • Yalnızca panel için arseniksiz cam ve cıvasız panel.
- Uyku modundayken 0,5 W bekleme gücü.
- Enerji ölçer, monitörün gerçek zamanda tüketmekte olduğu enerji düzeyini gösterir.
- Titremesiz görüntüleme için analog arka ışık kısma kontrolü.

# <span id="page-7-0"></span>Parçaları ve Kontrolleri Tanımlama

### Önden Görünü

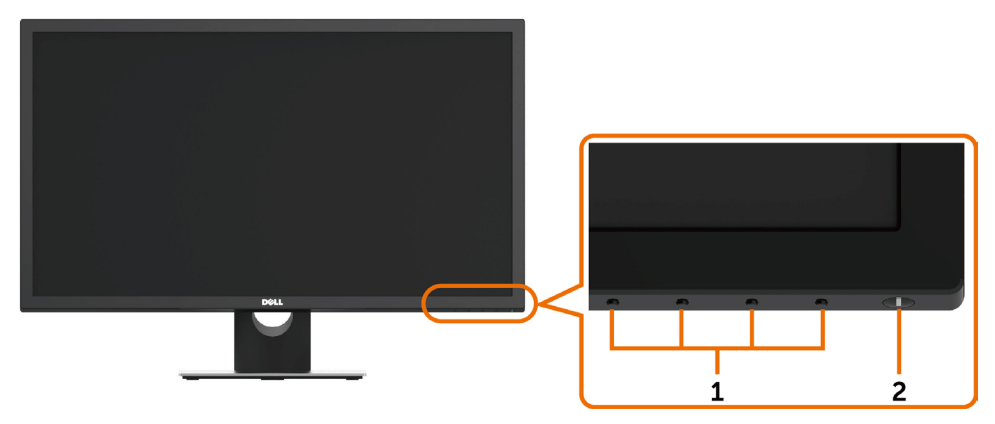

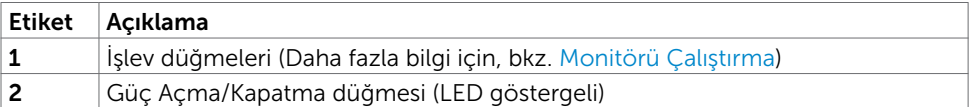

#### Arkadan Görün

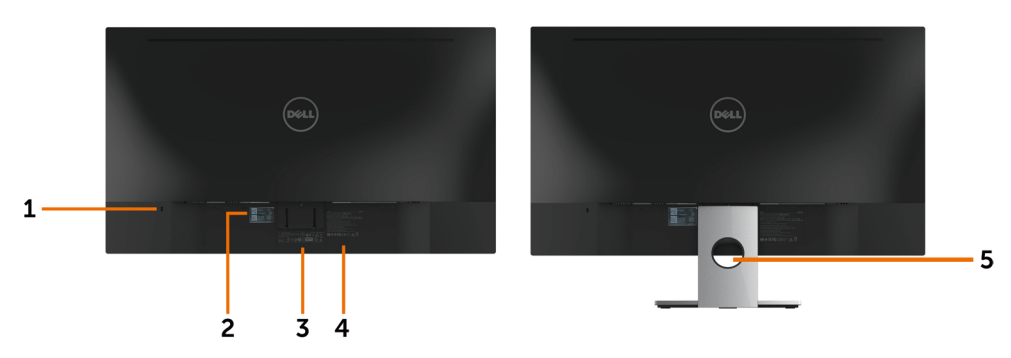

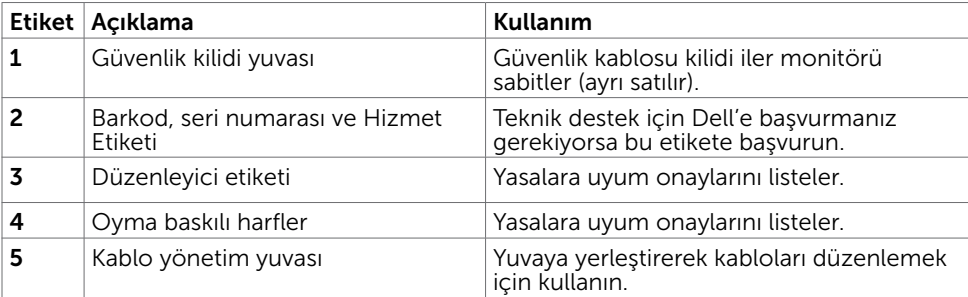

#### <span id="page-8-0"></span>Alttan Görünüm

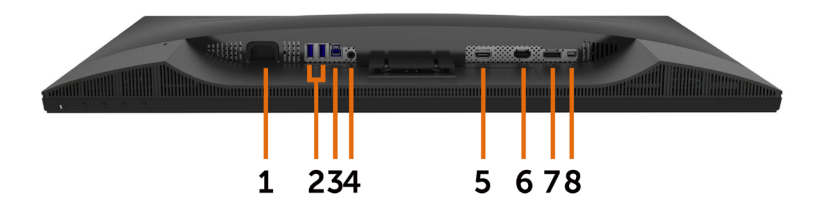

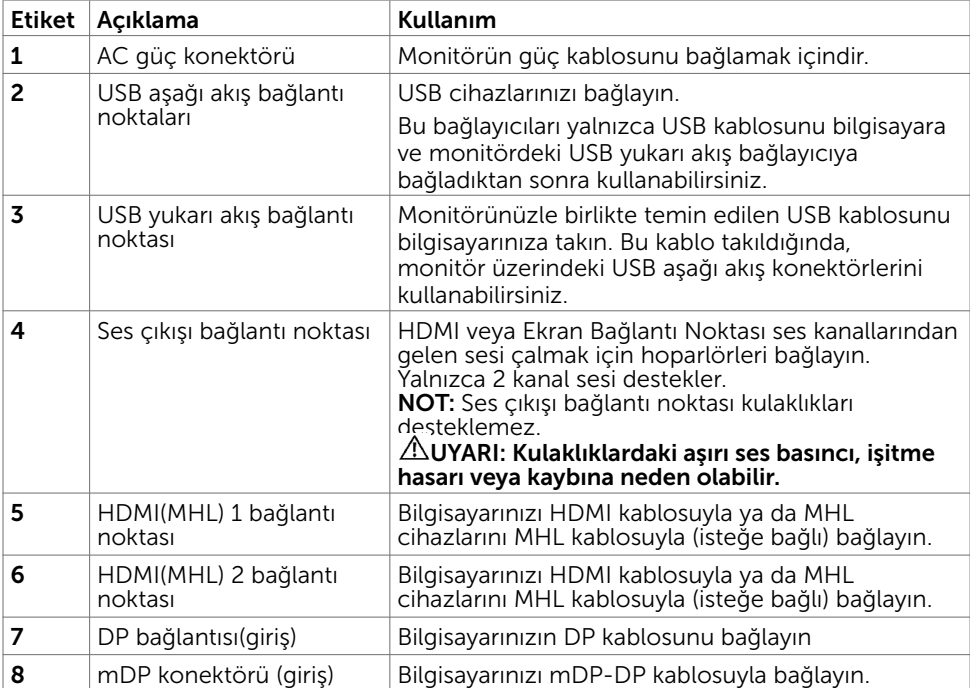

## <span id="page-9-1"></span><span id="page-9-0"></span>Monitör Özellikleri

### Düz Panel Özellikleri

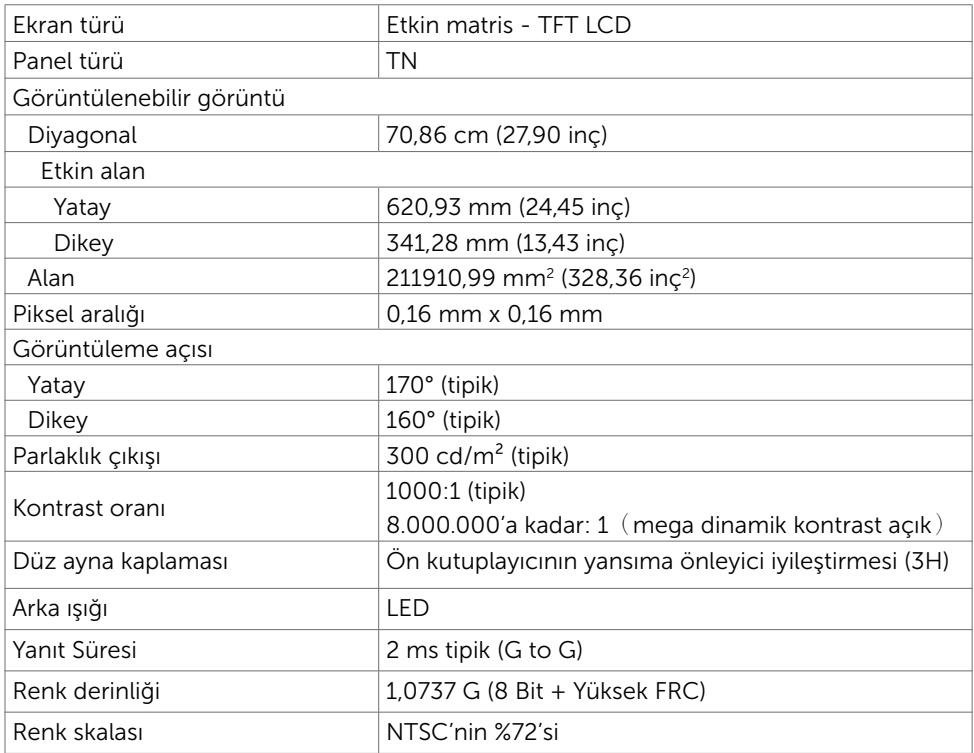

### Çözünürlük Özellikleri

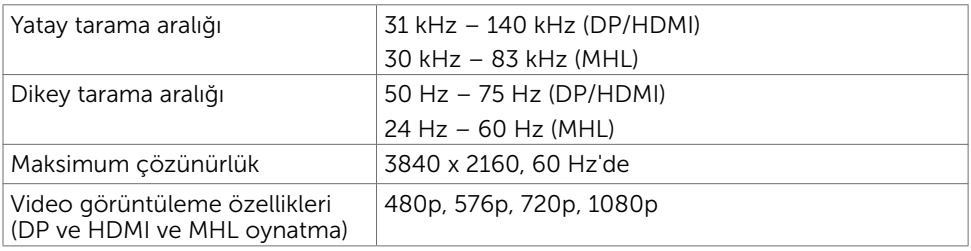

### Önceden Ayarlı Görüntüleme Modları

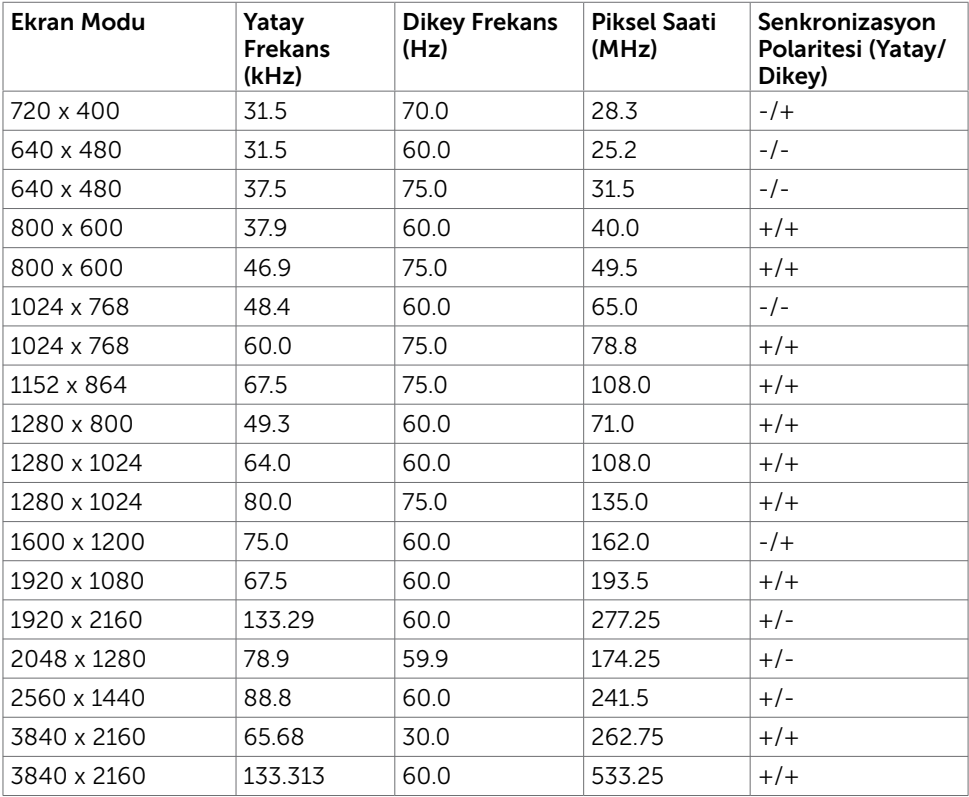

### MHL Kaynak Görüntüleme Modları

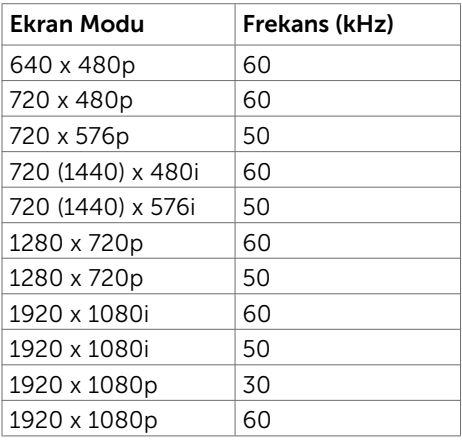

### Elektrik Özellikleri

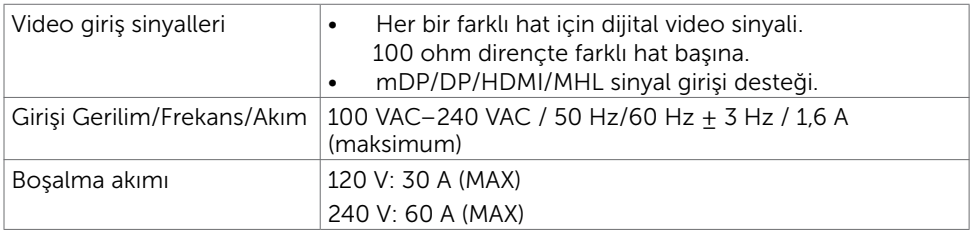

### Hoparlör Özellikleri

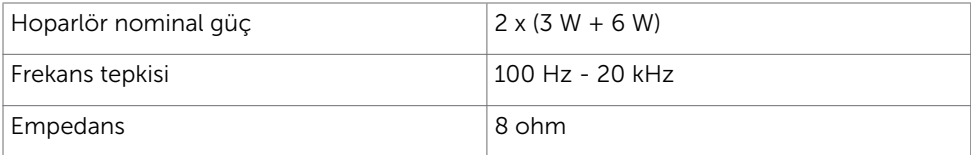

### Fiziki Özellikler

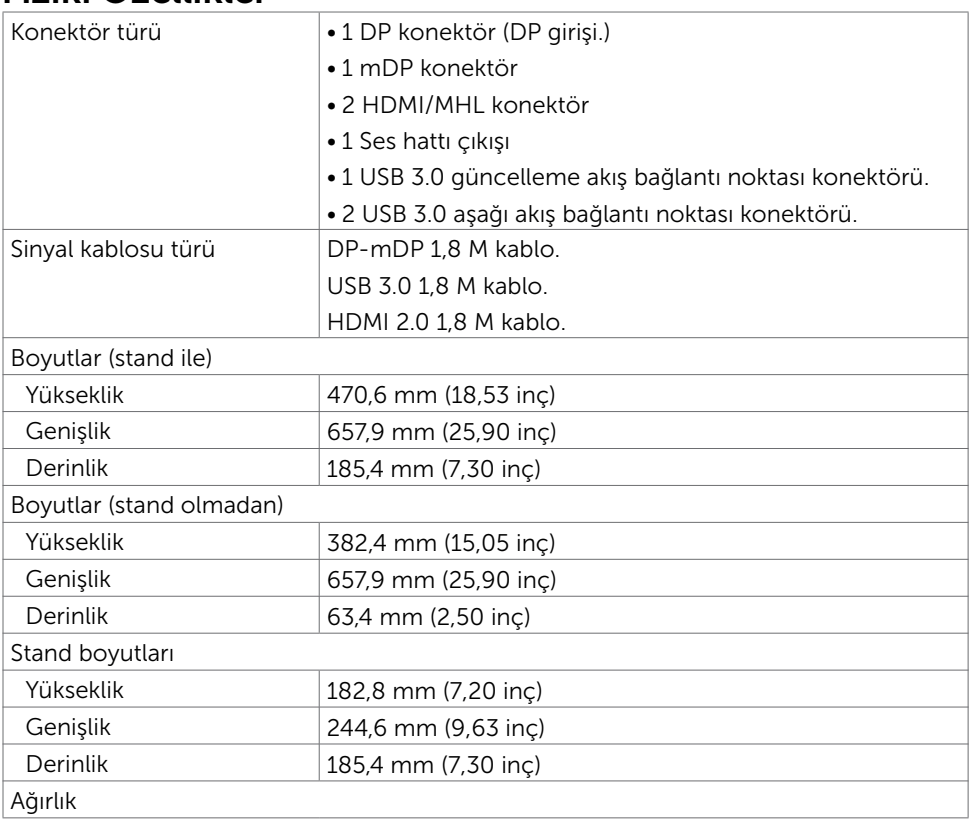

#### 12 | Monitörünüz Hakkında

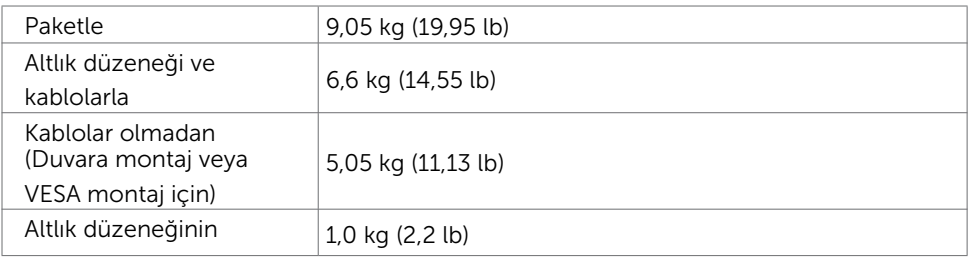

### Ortam Özellikleri

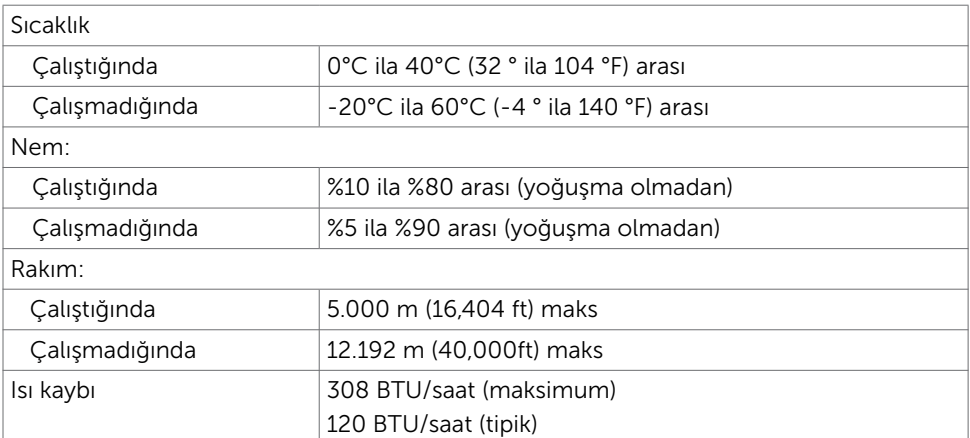

### <span id="page-13-0"></span>Güç Yönetimi Modları

Bilgisayarınızda VESA'nın DPM uyumlu ekran kartı veya yazılımı yüklüyse, monitör kullanılmadığında otomatik olarak güç tüketimini azaltabilir. Bu, Güç Tasarrufu Modu olarak adlandırılır\*. Bilgisayar klavyeden, fareden veya başka giriş aygıtlarından giriş algıladığında monitör otomatik olarak işlevini sürdürür. Aşağıdaki tabloda güç tüketimi ve Güç Tasarrufu Modunun sinyali gösterilir:

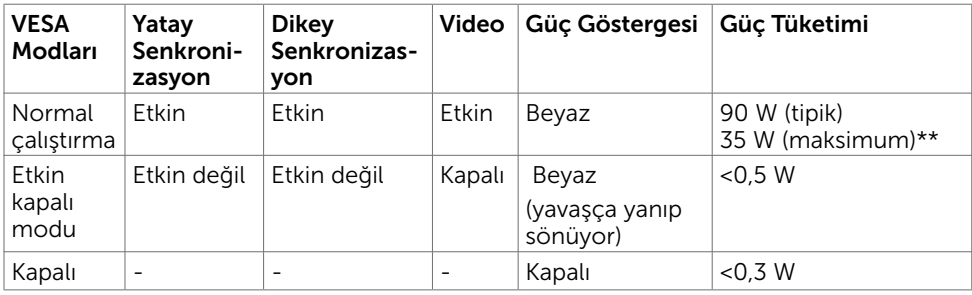

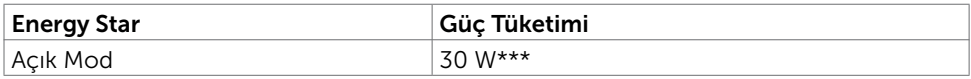

OSD, yalnızca normal çalıştırma modunda çalışır. Etkin-kapalı modunda herhangi bir düğmeye basarsanız, aşağıdaki mesaj görüntülenir:

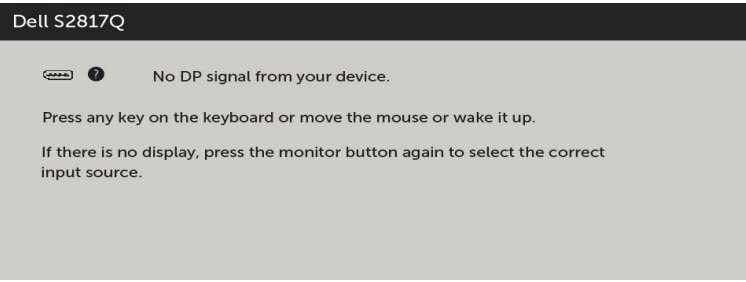

\* KAPALI modunda sıfır güç tüketimine yalnızca monitörle güç kablosunun bağlantısı kesildiğinde erişilebilir.

\*\* En fazla parlaklıkla en fazla güç tüketimi.

\*\*\* Enerji tüketimi (Açık Modu) 230 Volt / 50 Hz değerinde test edilir.

Bu belge yalnızca bilgi verme amaçlıdır ve laboratuvar performansını yansıtır. Ürününüz, sipariş verdiğiniz yazılıma, bileşenlere ve çevre birimlerine bağlı olarak farklı performans gösterebilir ve bu tür bilgileri güncellemek için hiçbir zorunluluğu olmayacaktır. Bu yüzden, müşteri, elektrik toleransları veya diğer konularda kararlar verirken bu bilgilere güvenmemelidir. Doğruluk veya tamlıkla ilgili doğrudan ya da dolaylı olarak hiçbir garanti belirtilmez.

Bilgisayarı ve monitörü etkinleştirin ve OSD'ye erişim kazanın.

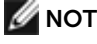

NOT: Bu monitör ENERGY STAR uyumludur.

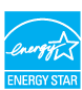

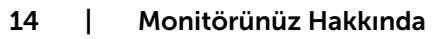

### Pin Atamaları

#### DP bağlantısı(giriş)

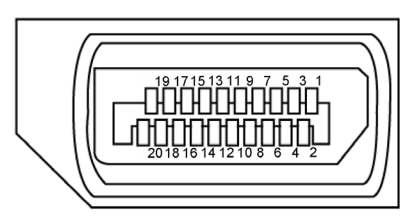

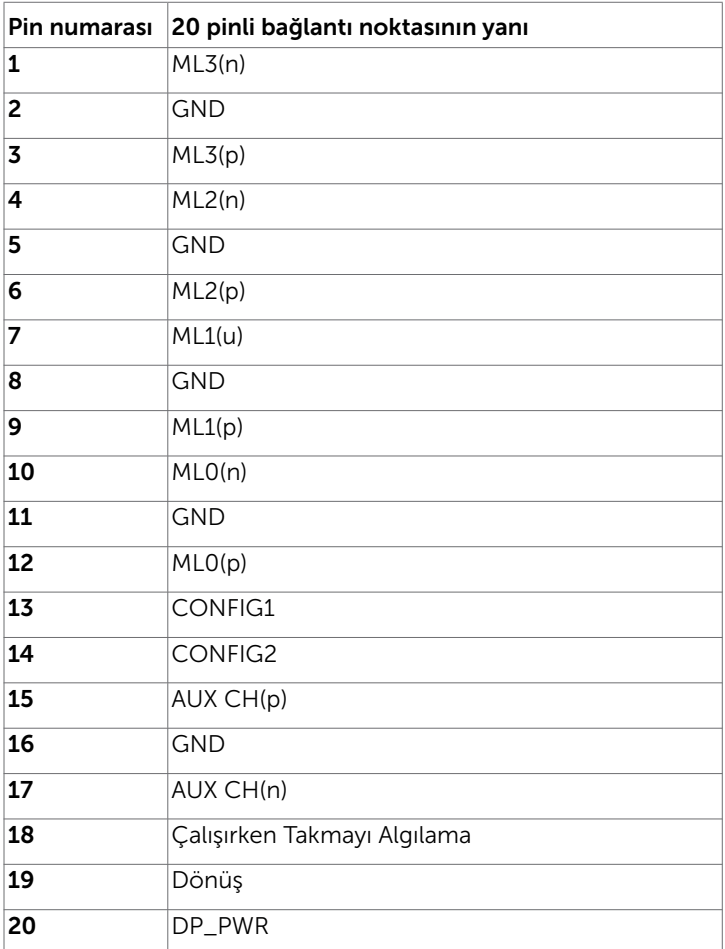

#### mDP konektörü

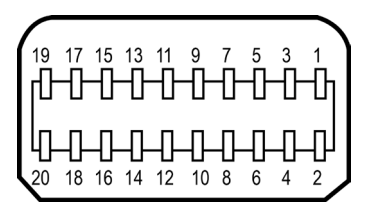

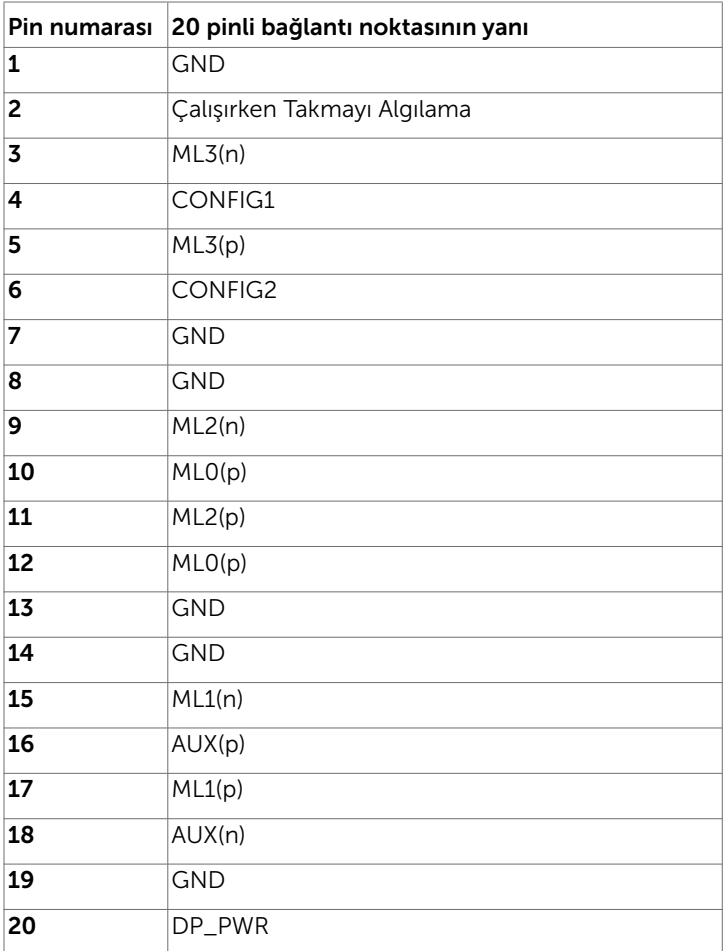

#### HDMI bağlantı noktası

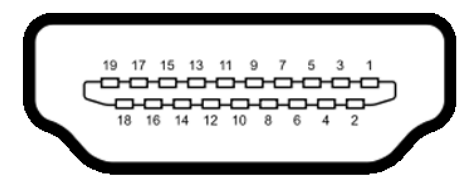

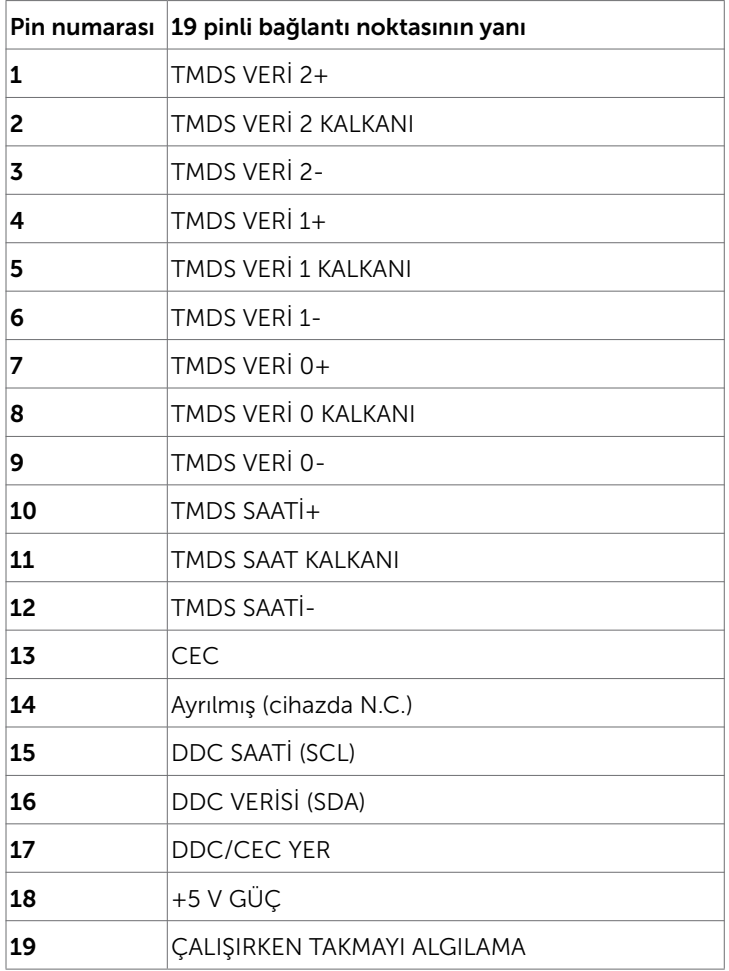

#### MHL bağlantı noktası

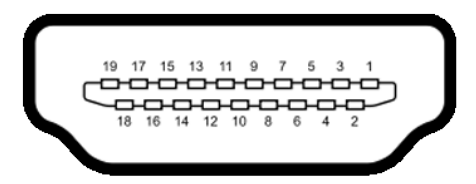

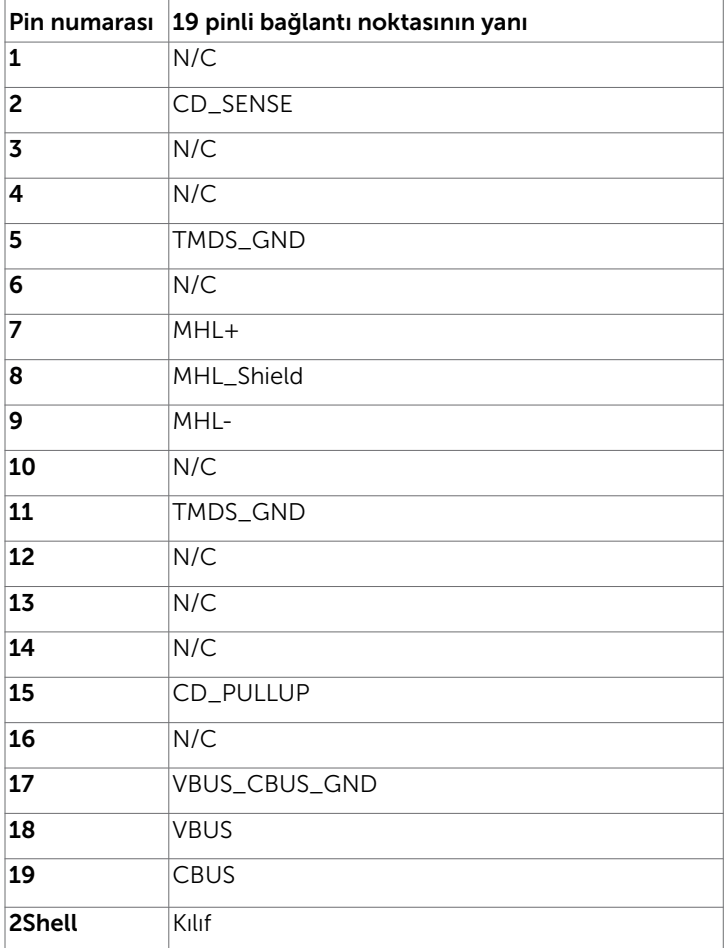

#### Evrensel Seri Yol (USB) Arabirim

Bu bölümde monitörünüzde kullanılan USB bağlantı noktaları hakkında bilgiler verilmektedir.

NOT: 0.9 A sevivesine kadar diğer 2 USB asağı

akış bağlantı noktalarında.

Bilgisayarınızda aşağıdaki USB bağlantı noktaları bulunur:

- • 1 yukarı akış altta
- • 2 aşağı akış 2 adet altta

 NOT: Monitörün USB arabirimi, sadece monitör güç tasarruf modundayken çalışır. Monitörü kapatıp açarsanız, bağlı çevresel cihazların normal işlevine dönmesi birkaç saniye sürebilir.

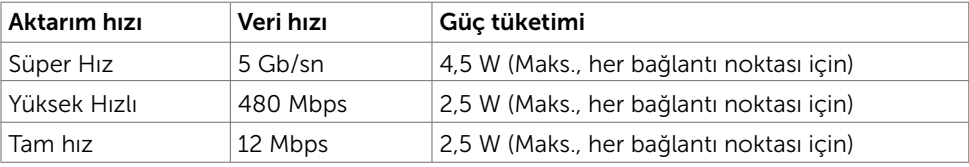

#### USB yukarı akış bağlantı noktası USB aşağı akış bağlantı noktası

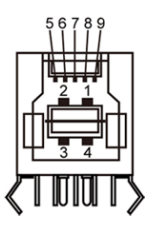

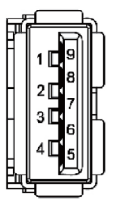

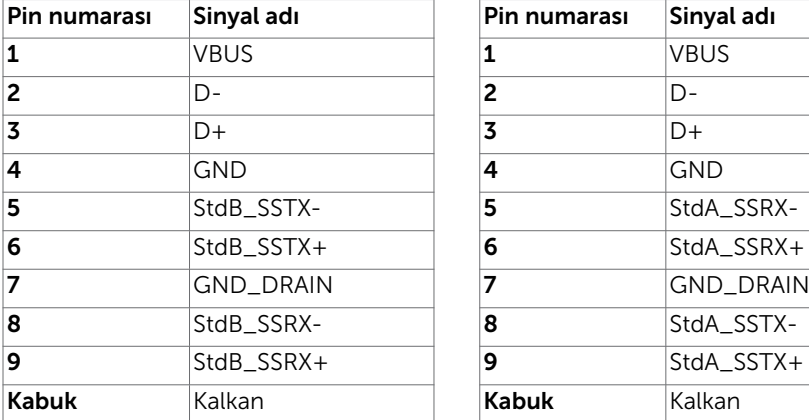

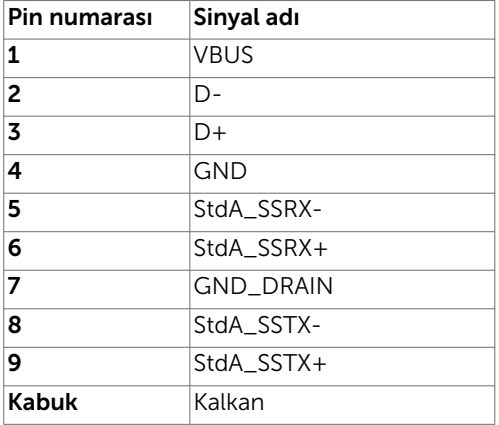

### <span id="page-19-0"></span>Tak ve Çalıştır

Monitörü herhangi bir Tak ve Çalıştır uyumlu bilgisayara takabilirsiniz. Monitör otomatik olarak bilgisayara Ekran Veri Kanalı (DDC) protokollerini kullanarak Genişletilmiş Görüntü Tanımlama Verileri'ni (EDID) sağlar, böylece bilgisayar kendisini yapılandırabilir ve monitör ayarlarını optimize edebilir. Çoğu monitör yüklemeleri otomatiktir; isterseniz farklı ayarları seçebilirsiniz. Monitör ayarlarını değiştirme hakkında daha fazla bilgi için, bkz. [Monitörü Çalıştırma](#page-25-1).

### LCD Monitör Kalitesi ve Piksel İlkesi

LCD Monitör üretim işlemi sırasında, bir veya daha fazla pikselin değişmeyen bir durumda sabitlenmesi ender bir durum değildir. Bunları görmek zordur ve görüntüleme kalitesini veya kullanılabilirliğini etkilemez. Dell Monitör Kalitesi ve Piksel İlkesi hakkında daha fazla bilgi için, bkz. <http://www.dell.com/support/monitors>.

### <span id="page-20-0"></span>Monitörü Kurma  $\overline{a}$

### Altlığı Takma

NOT: Monitör fabrikadan gönderildiğinde ayaklık yükseltici ve ayaklık tabanı takılı değildir.

NOT: Aşağıdaki prosedür, varsayılan ayaklığa uygulanabilir. Başka bir ayaklık satın aldıysanız, kurmak için, ayaklıkla birlikte gönderilen belgelere bakın.

DİKKAT: Ekran panelinin çizilmesini önlemek için, monitörü düz, temiz ve yumuşak bir yüzeye yerleştirin.

Ayaklık yükselticiyi ayaklık tabanına bağlayın.

- 1 Ayaklık yükselticiyi ayaklık tabanına takın.
- 2 Ayaklık tabanının altındaki kelebek vidayı sıkıştırın.

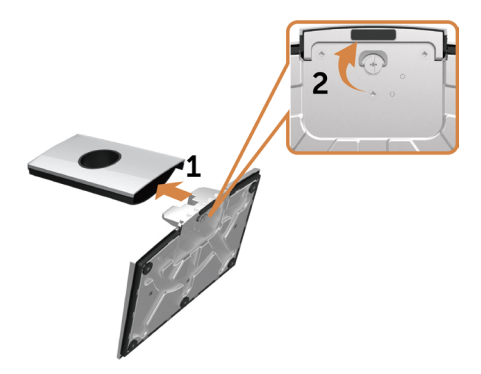

Monitör standını takmak için:

- 1 Monitör koruyucu kılıfı çıkarıp, monitörü ön tarafı aşağı doğru bakar şekilde yerleştirin.
- 2 Ayağın üst kısmındaki iki tırnağı monitörün arkasındaki oyuğa geçirin.
- 3 Standı yerine oturuncaya kadar bastırın.

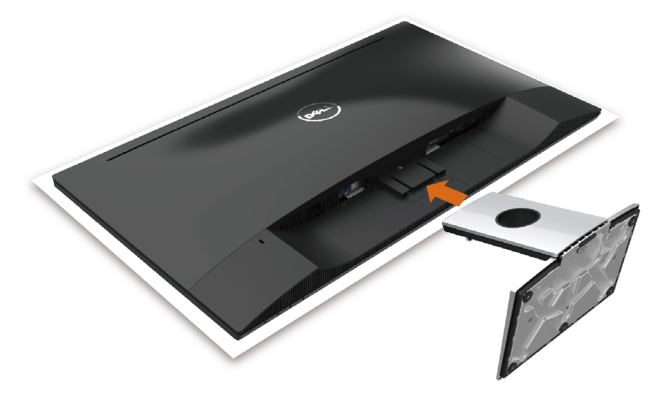

### <span id="page-21-1"></span><span id="page-21-0"></span>Monitörünüzü Bağlama

#### $\triangle$  UYARI: Bu bölümdeki yordamlara başlamadan önce, [Güvenlik Talimatları'](#page-48-2)nı izleyin.

Monitörünüzü bilgisayara bağlamak için:

- 1 Bilgisayarınızı kapatın.
- 2 Monitörünüzden gelen HDMI/DP-mDP/USB kablosunu bilgisayara bağlayın.
- 3 Monitörünüzü açın.
- 4 Monitör ekran menüsünde doğru giriş kaynağını seçip bilgisayarınızı açın.

NOT: S2817Q varsayılan ayarı DP 1.2 şeklindedir. DP 1.1 grafik kartı normal biçimde

 görüntülemeyebilir. Varsayılan ayarı değiştirmek için lütfen ["ürüne özel sorunlar –](#page-47-1)  [Bilgisayara DP bağlantısı kullanılırken görüntü yok"](#page-47-1) kısmına başvurun.

#### HDMI kablosunu bağlama(İsteğe Bağlı)

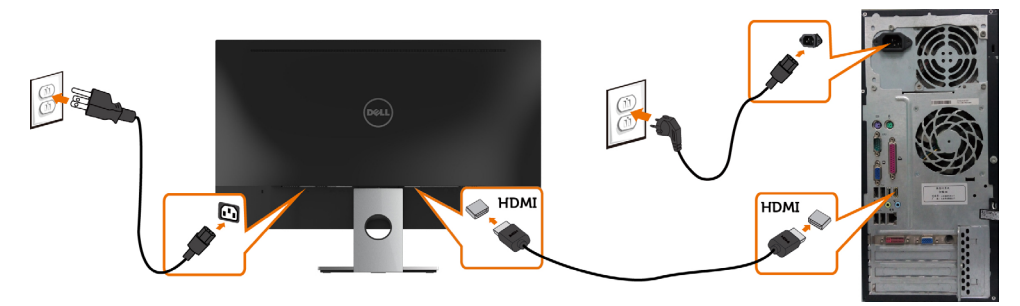

#### DP (ya da mDP) kablosunu bağlama

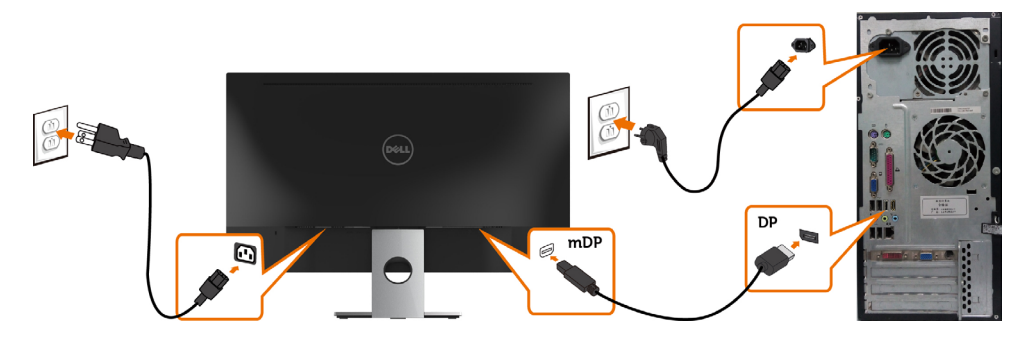

NOT: Varsayılanı DP bağlantı noktasıdır. mDP ayarına geçmek için monitörde giriş kaynağını seçin.

#### USB kablosunu bağlama

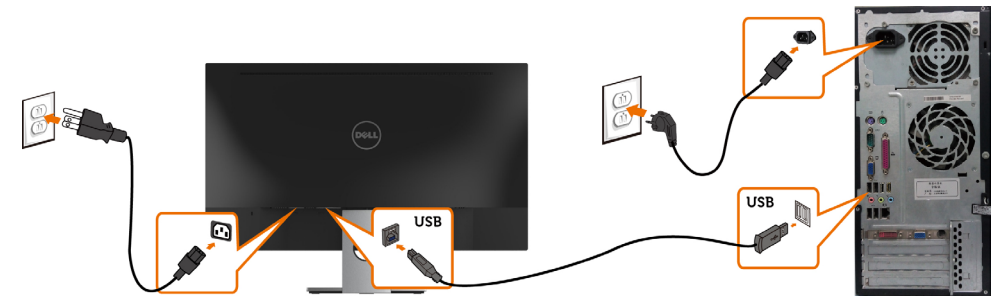

### Mobile-High Definition Link (MHL) Kullanma

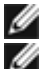

NOT: Bu monitör MHL hazırdır.

 NOT: MHL işlevini kullanmak için, yalnızca MHL sertifikalı kablo ve MHL çıkışını destekleyen kaynak cihazlar kullanın.

 NOT: Bazı MHL kaynak cihazların bir görüntü vermesi, MHL kaynak cihazlarına bağlı olarak birkaç saniye ya da daha fazla sürebilir.

**NOT:** Bağlanan MHL kaynak cihazı bekleme moduna girdiğinde, monitör, MHL kaynak cihazının çıkışına göre bir siyah ekran ya da aşağıdaki mesajı görüntüler.

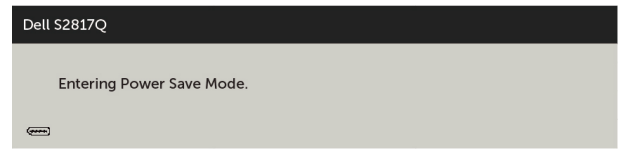

MHL bağlantısını etkinleştirmek için lütfen aşağıdaki adımları gerçekleştirin:

- 1 Monitörünüzdeki güç kablosunu bir AC prize takın.
- 2 MHL kaynak cihazındaki (mikro) USB bağlantı noktasını, monitördeki HDMI/MHL bağlantı noktasına bir MHL sertifikalı kabloyla bağlayın (ayrıntılar için [Alttan](#page-8-0)   [Görünüm](#page-8-0) kısmına bakın).
- 3 Monitörü ve MHL kaynak cihazı açın.

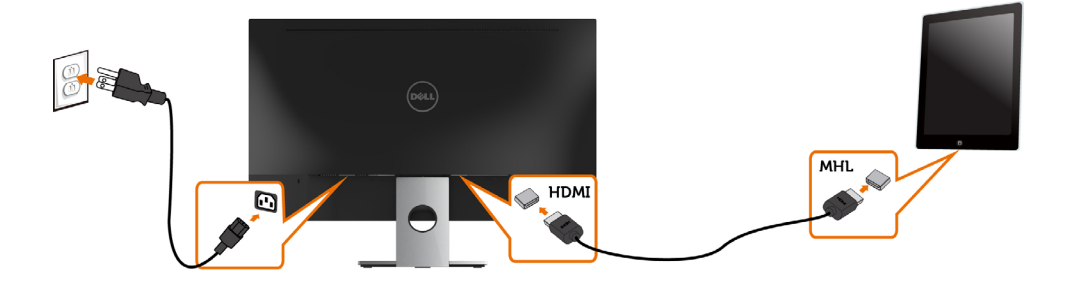

- 4 Ekran menüsünü kullanarak, monitördeki giriş kaynağını HDMI/MHL olarak seçin (ayrıntılar için [Ekran Menüsünü \(OSD\) Kullanma](#page-28-1) kısmına bakın).
- 5 Monitör bir görüntü görüntülemezse, bkz.[Mobile High-Definition Link \(MHL\)](#page-47-2)   [Sorunları kısmına bakın.](#page-47-2)

### <span id="page-24-0"></span>Kabloları Düzenleme

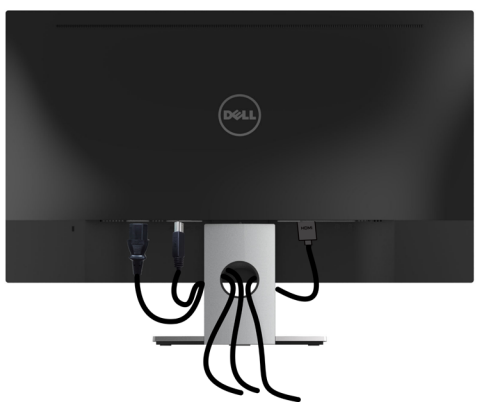

Monitör ve bilgisayarınıza tüm gerekli kabloları taktıktan sonra (kablo bağlantısı için bkz. [Monitörünüzü Bağlama](#page-21-1)), tüm kabloları yukarıda gösterildiği gibi düzenleyin.

### Monitör Ayaklığını Çıkarma

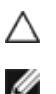

CAUTION: Standı çıkarırken LCD ekranda çizilme olmaması için, monitörün yumuşak, temiz bir yüzey üzerinde olduğundan emin olun.

NOTE: Aşağıdaki prosedür, varsayılan ayaklığa uygulanabilir. Başka bir ayaklık satın aldıysanız, kurmak için, ayaklıkla birlikte gönderilen belgelere bakın.

Standı çıkarmak için::

- 1 Monitörü yumuşak bir bez ya da yastığa yerleştirin.
- 2 Serbest bırakma mandalını itmek için uzun ve ince bir tornavida kullanın.
- 3 Standı yukarı kaldırın ve monitörden öteye götürün.

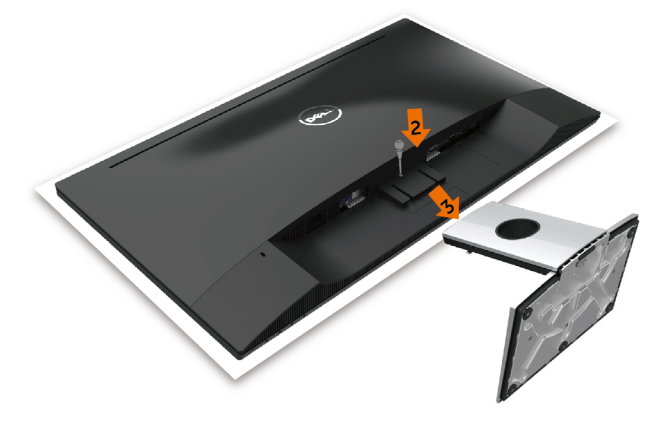

### Monitörü Açma

Monitörü açmak için düğmesine basın.

<span id="page-25-1"></span><span id="page-25-0"></span> $\overline{a}$ 

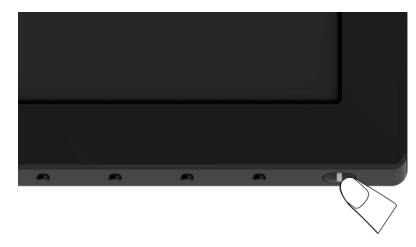

### Ön Panel Kontrollerini Kullanma

Görüntülenmekte olan görüntünün özelliklerini ayarlamak için monitörün ön tarafındaki kontrol düğmelerini kullanın. Kontrolleri ayarlamak için bu düğmeleri kullandığınızda, bir OSD, özelliklerin sayısal değerlerini değiştikçe gösterir.

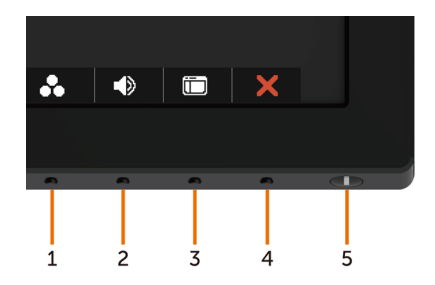

Aşağıdaki tabloda ön panel düğmeleri açıklanmaktadır:

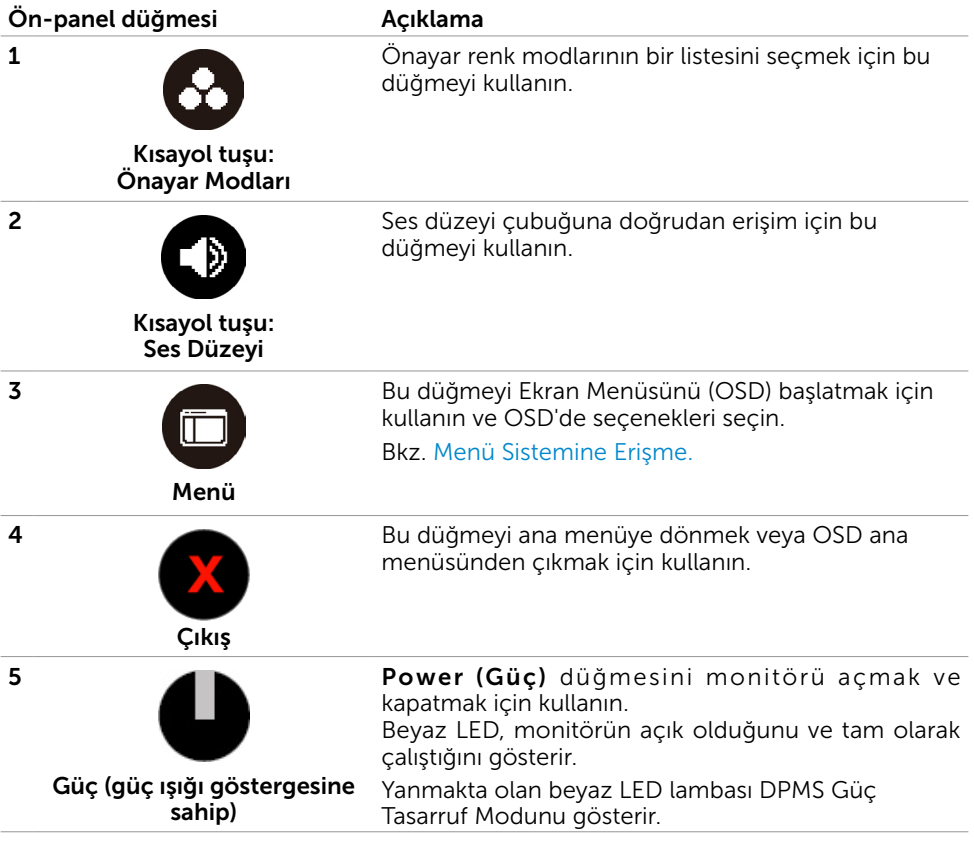

# <span id="page-27-0"></span>Ön‑Panel Düğmesi

Görüntü ayarlarını yapmak için monitörün önündeki düğmeleri kullanın.

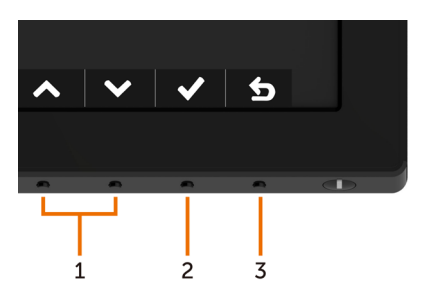

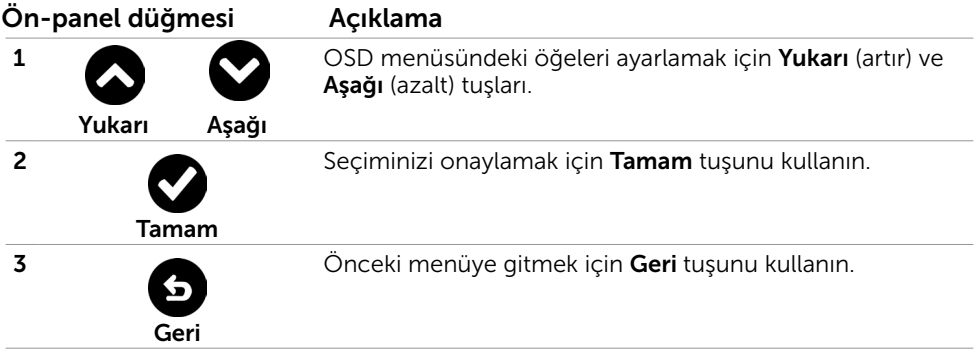

### <span id="page-28-1"></span><span id="page-28-0"></span>Ekran Menüsünü (OSD) Kullanma

### <span id="page-28-2"></span>Menü Sistemine Erişme

- NOT: Başka bir OSD menüsüne geçerseniz, OSD menüsünden çıkarsanız veya OSD menüsünün kaybolmasını beklerseniz OSD menüsünü kullanarak yaptığınız tüm değişiklikler otomatik olarak kaydedilir.
	- 1 OSD menüsünü başlatmak için  $\Box$  düğmesine basın ve ana menüyü görüntüleyin.

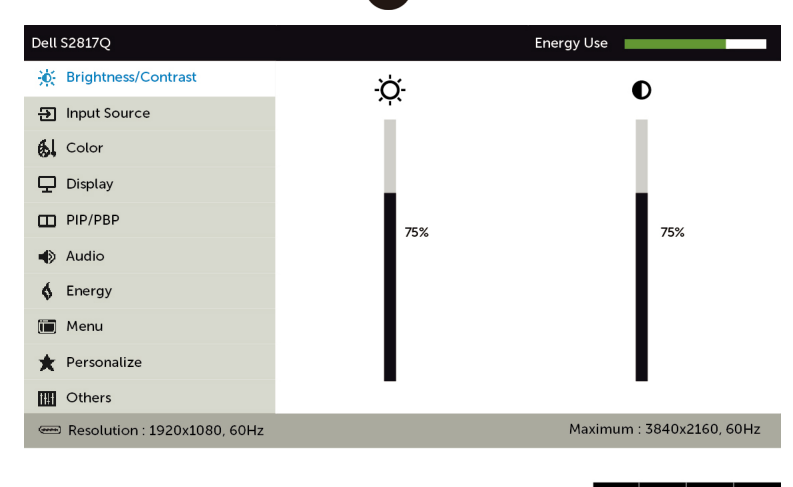

- 2 Secenekler arasında dolaşmak için  $\bigcirc$  ve  $\bigcirc$  düğmelerine basın. Bir simgeden diğerine geçerken seçenek adı vurgulanır.
- 3 Vurgulanan seçeneği etkinleştirmek için  $\bigcirc$  veya  $\bigcirc$  veya düğmesine bir kez basın.
- 4 İstenen parametreyi seçmek için  $\bullet$  ve  $\bullet$  düğmelerine basın.
- 5 Kaydırma çubuğuna girmek için $\bigodot$  öğesine basın ve sonra değişiklikler yapmak için menüdeki göstergelere göre veya düğmesini kullanın.
- 6 Başka bir seçeneği seçmek için ana menüye dönmek için  $\bigodot$  düğmesine bir kez basın veya OSD menüsünden çıkmak için  $\chi$  düğmesine iki veya üç kez basın.

 $\rightarrow$ 

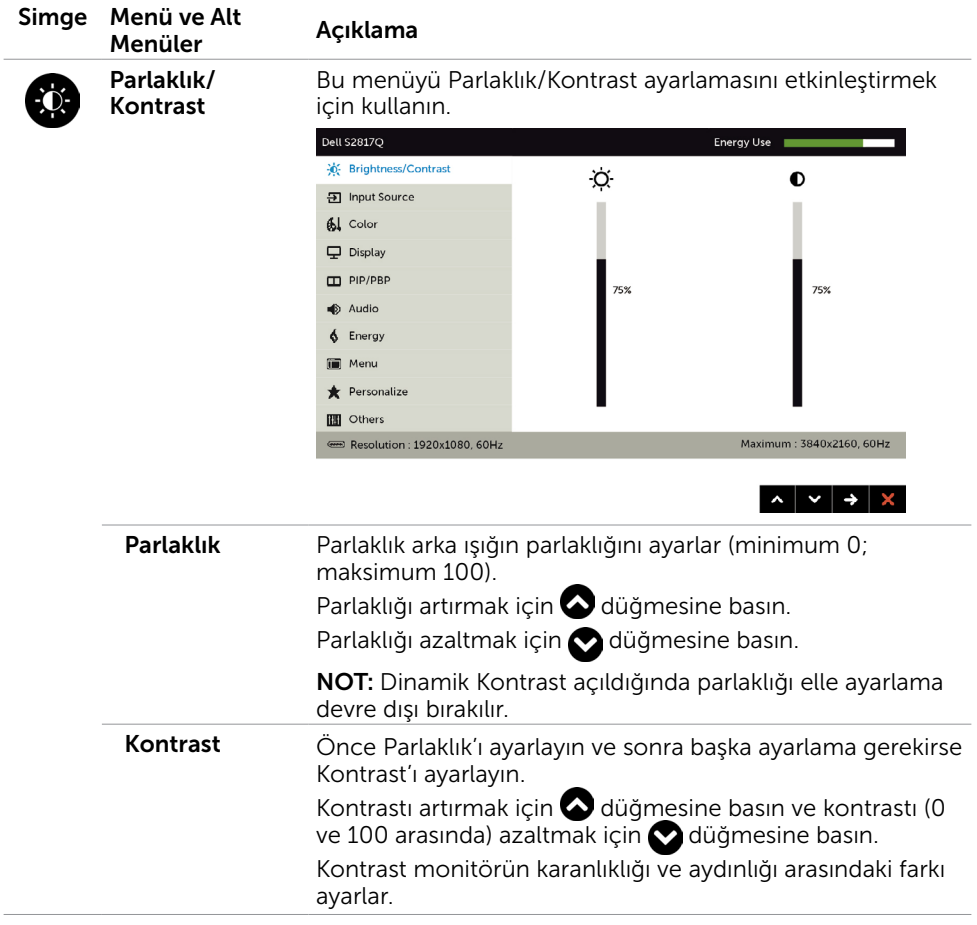

i,

<span id="page-30-0"></span>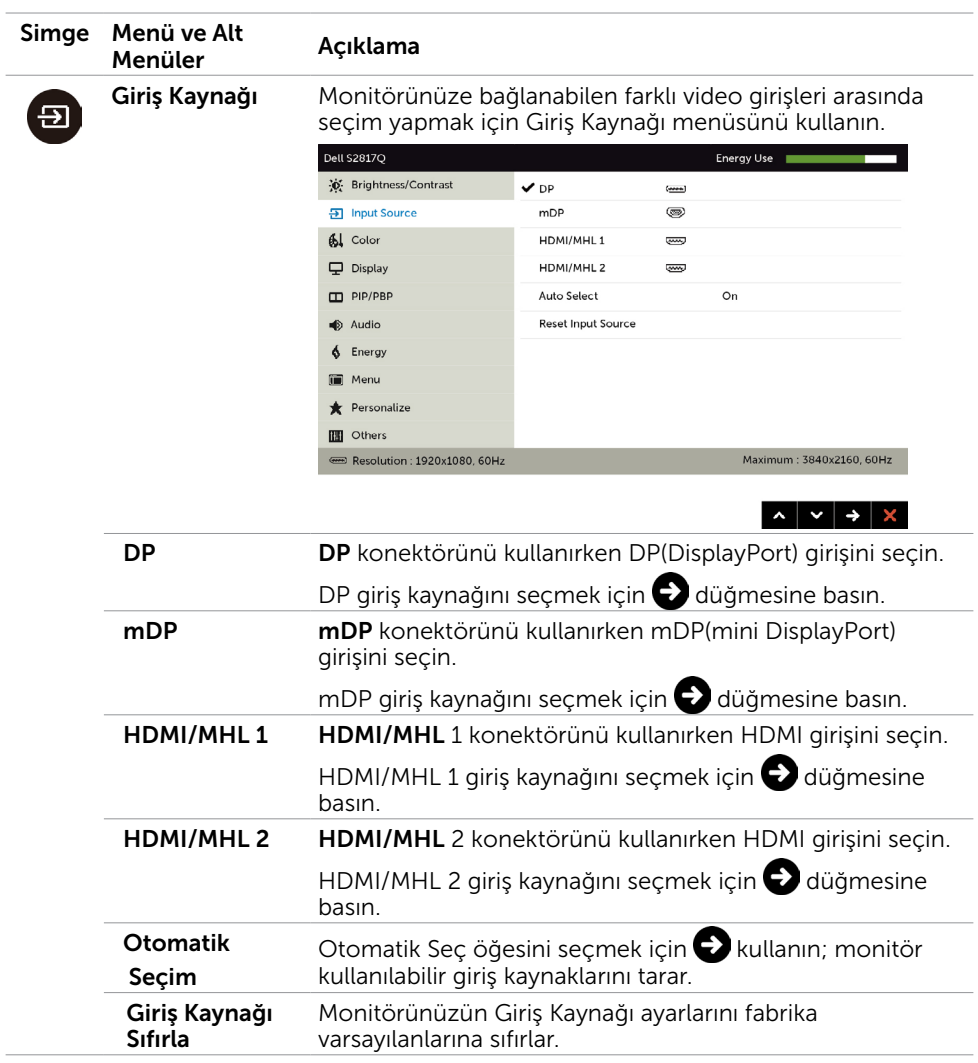

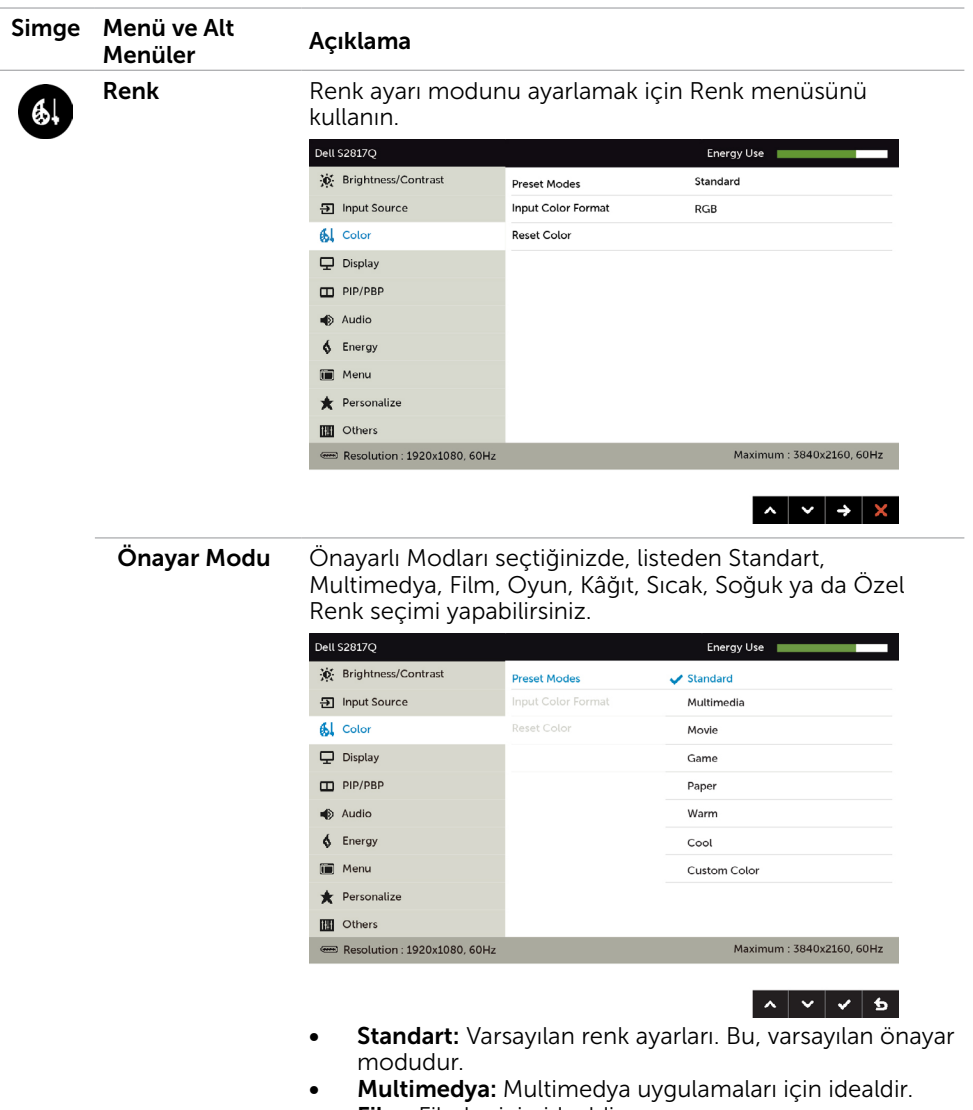

- Film: Filmler için idealdir.
- Oyun: Çoğu oyun uygulamaları için idealdir.
- Kâğıt: Metin görüntülemek için ideal olan parlaklık ve keskinlik ayarlarını yükler. Renkli görüntüleri etkilemeden, kâğıt ortamı benzetimi yapmak için metin arka planını karıştırır.
- Sıcak: Renk sıcaklığını artırır. Kırmızı/sarı renk tonu ile ekran daha sıcak görünür.
- Soğuk: Renk sıcaklığını azaltır. Ekran mavi renk tonuyla daha soğuk görünür.

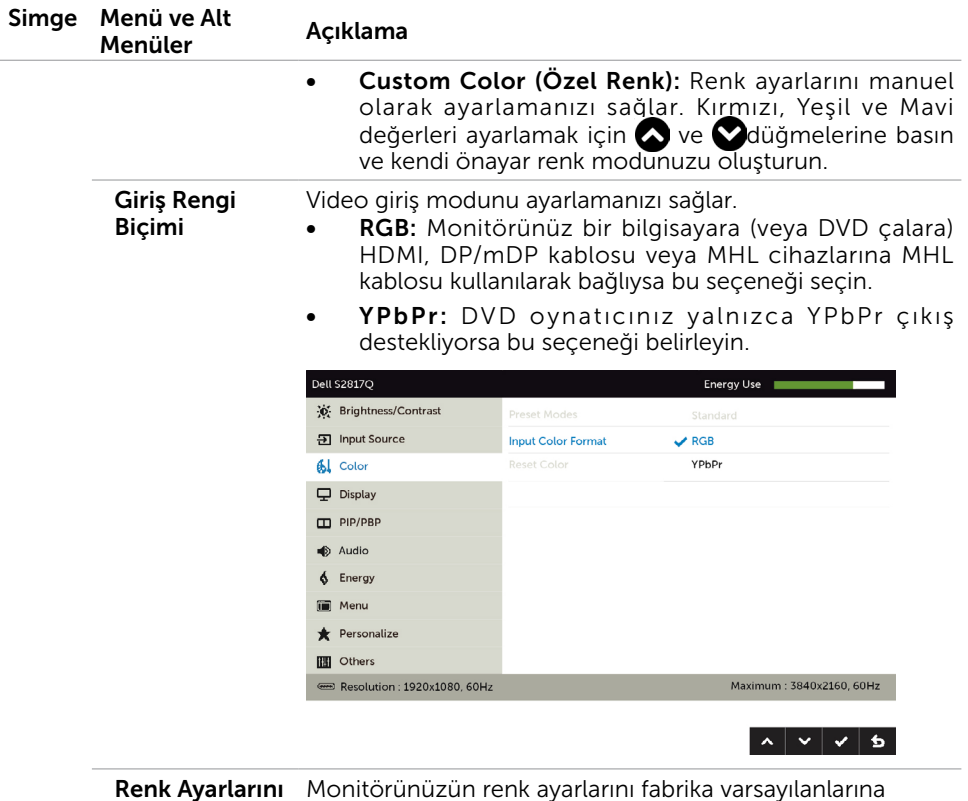

Sıfırla

sıfırlar.

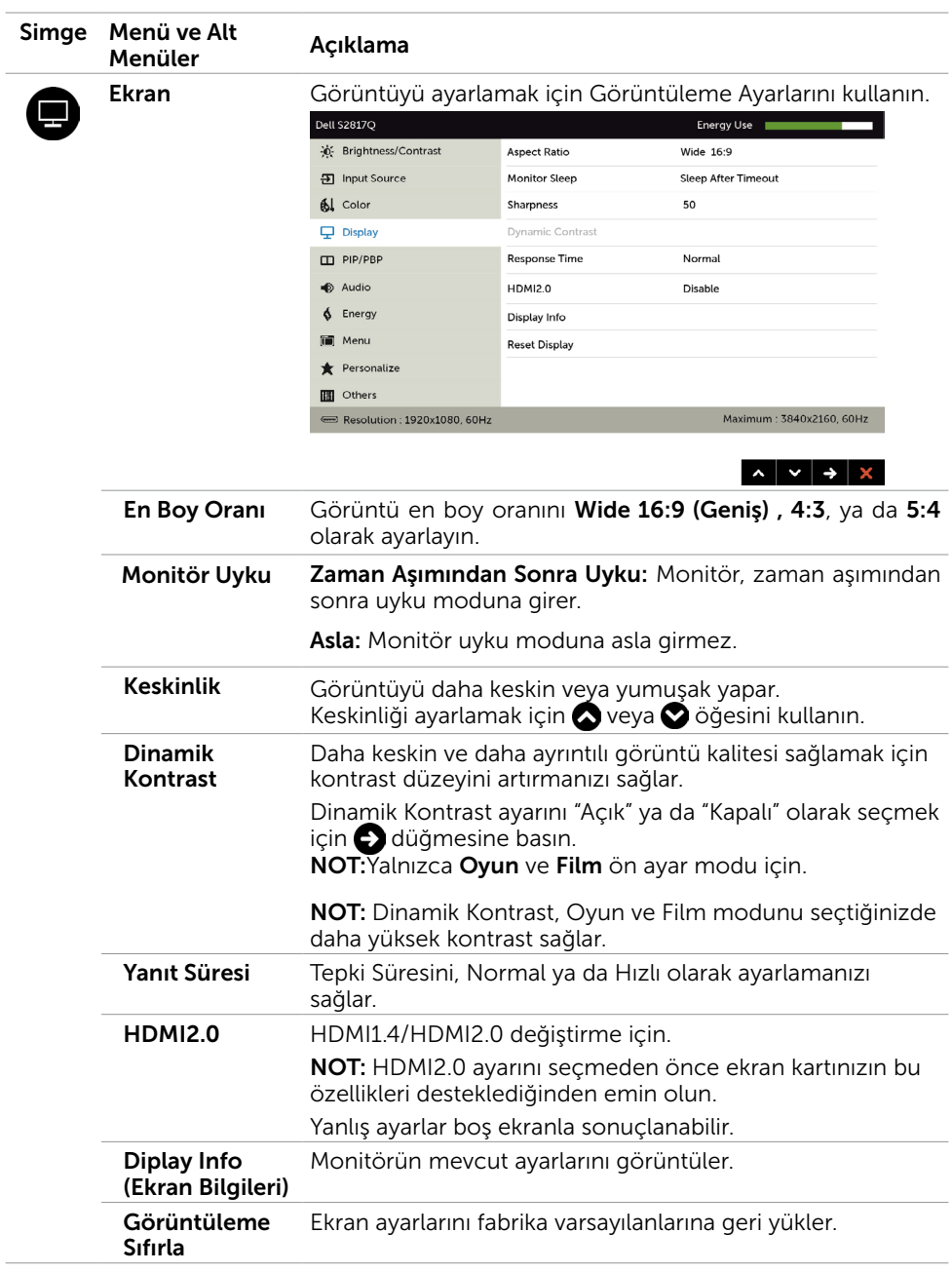

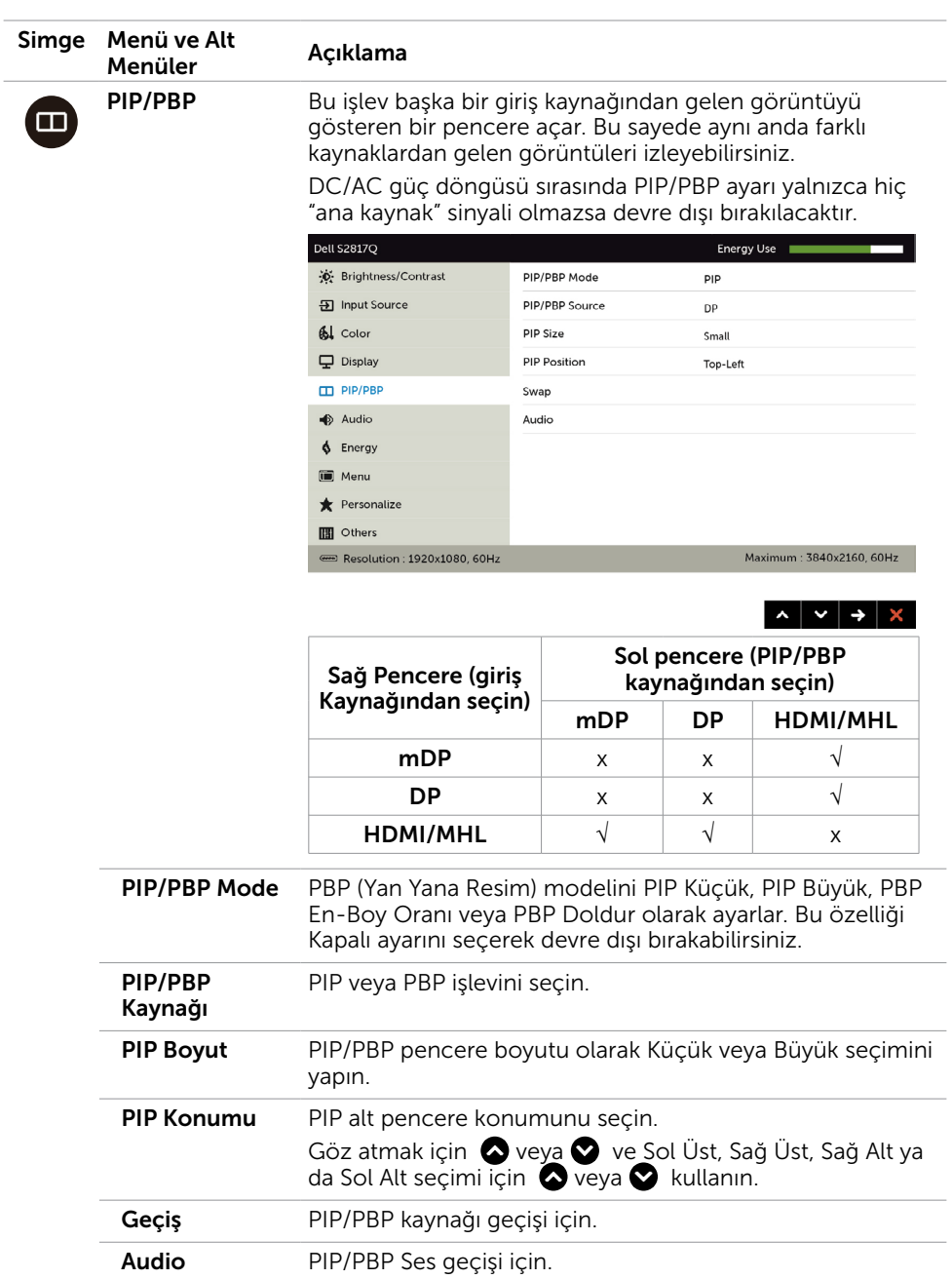

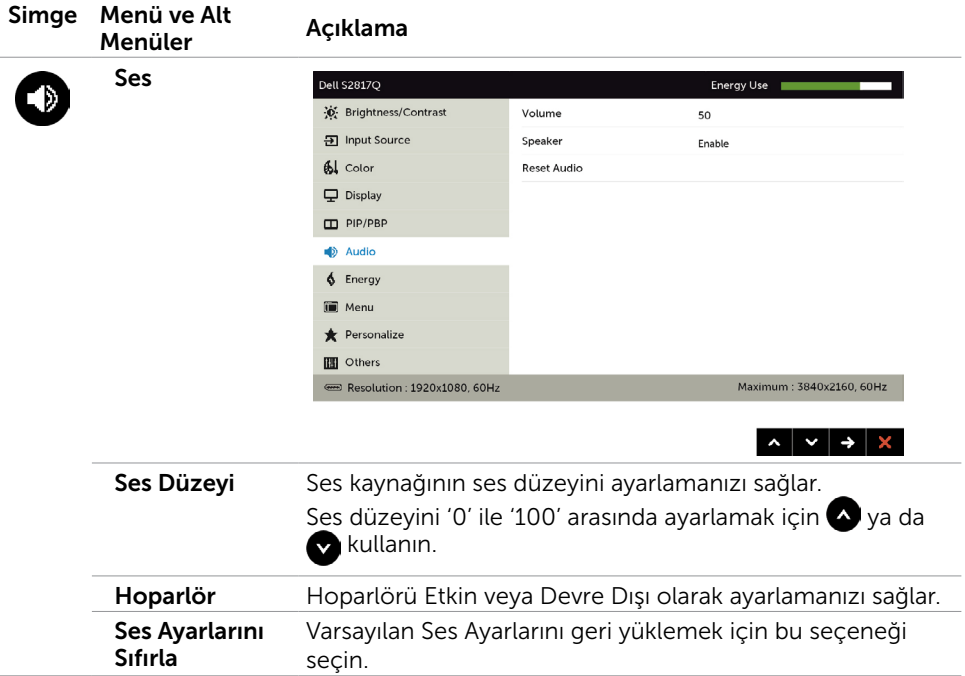

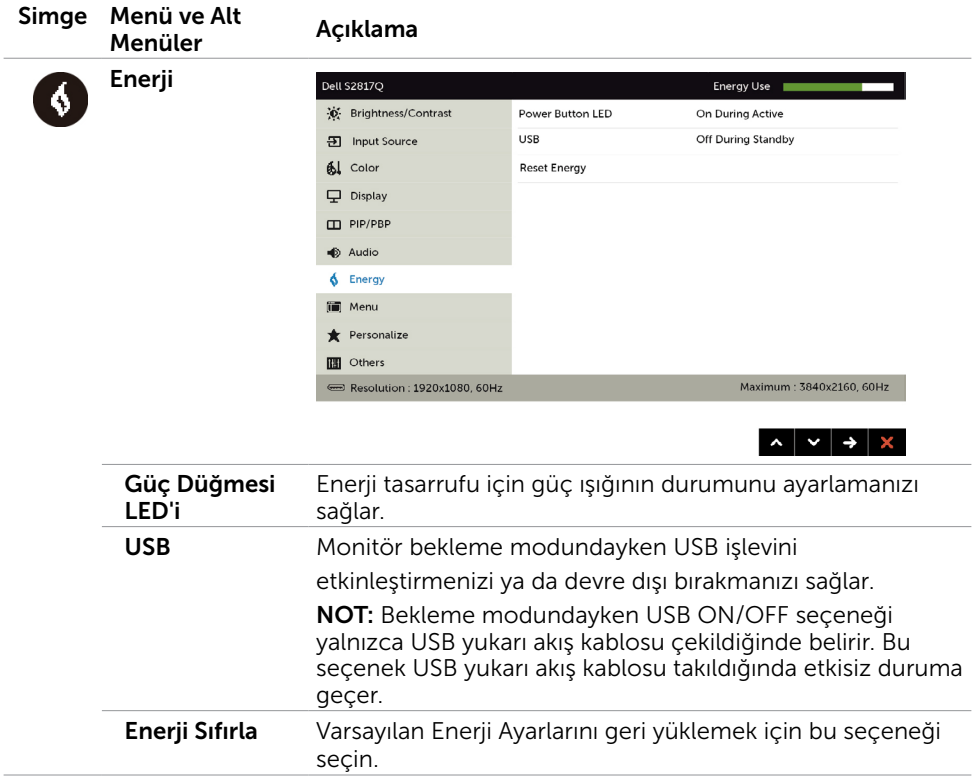

<span id="page-37-0"></span>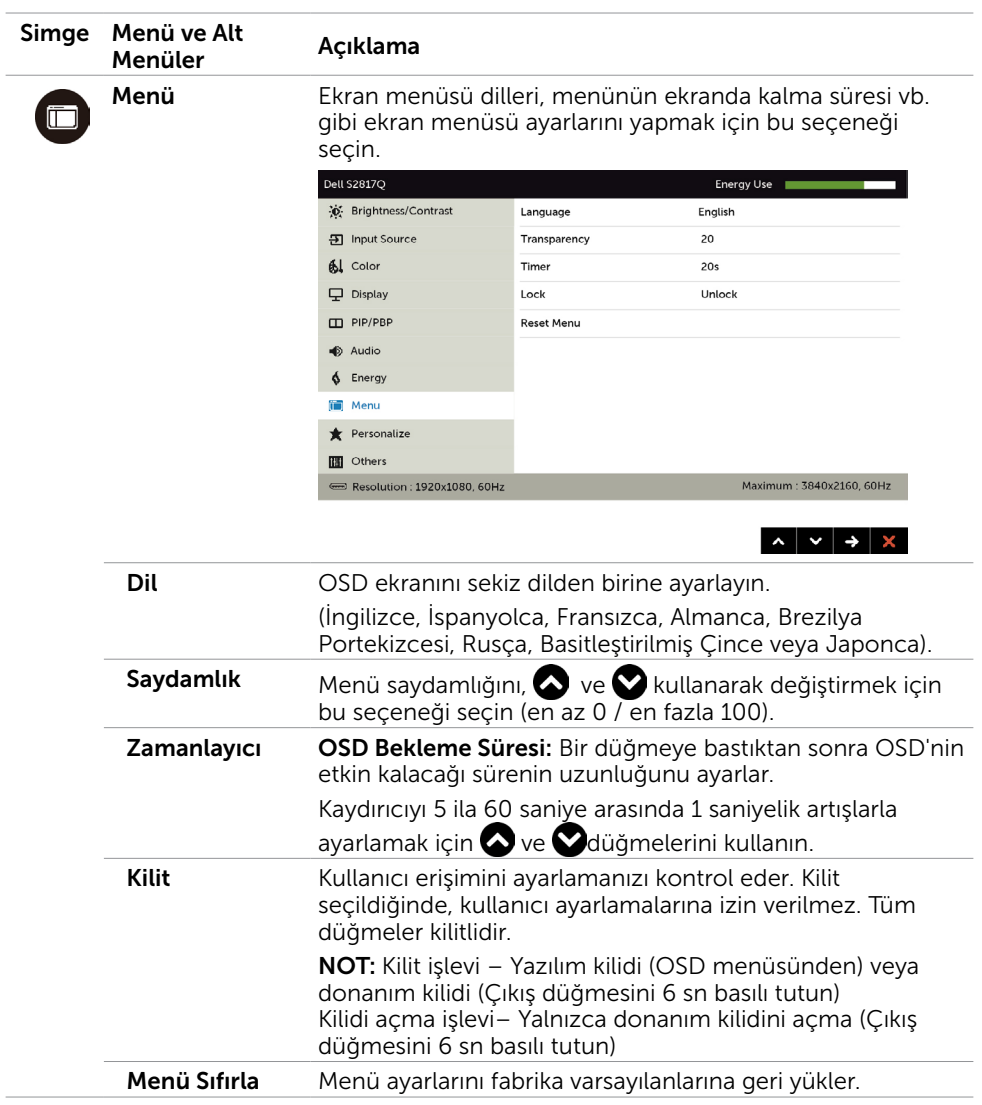

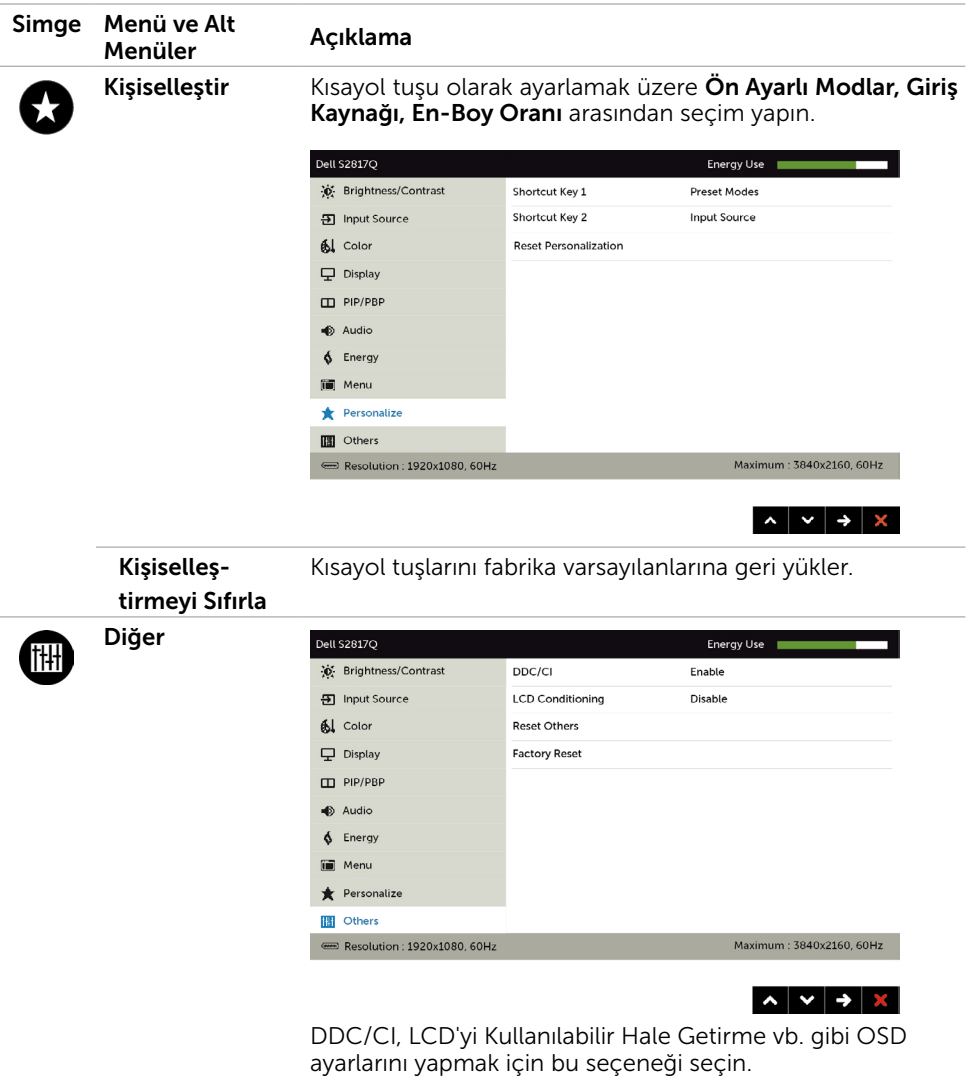

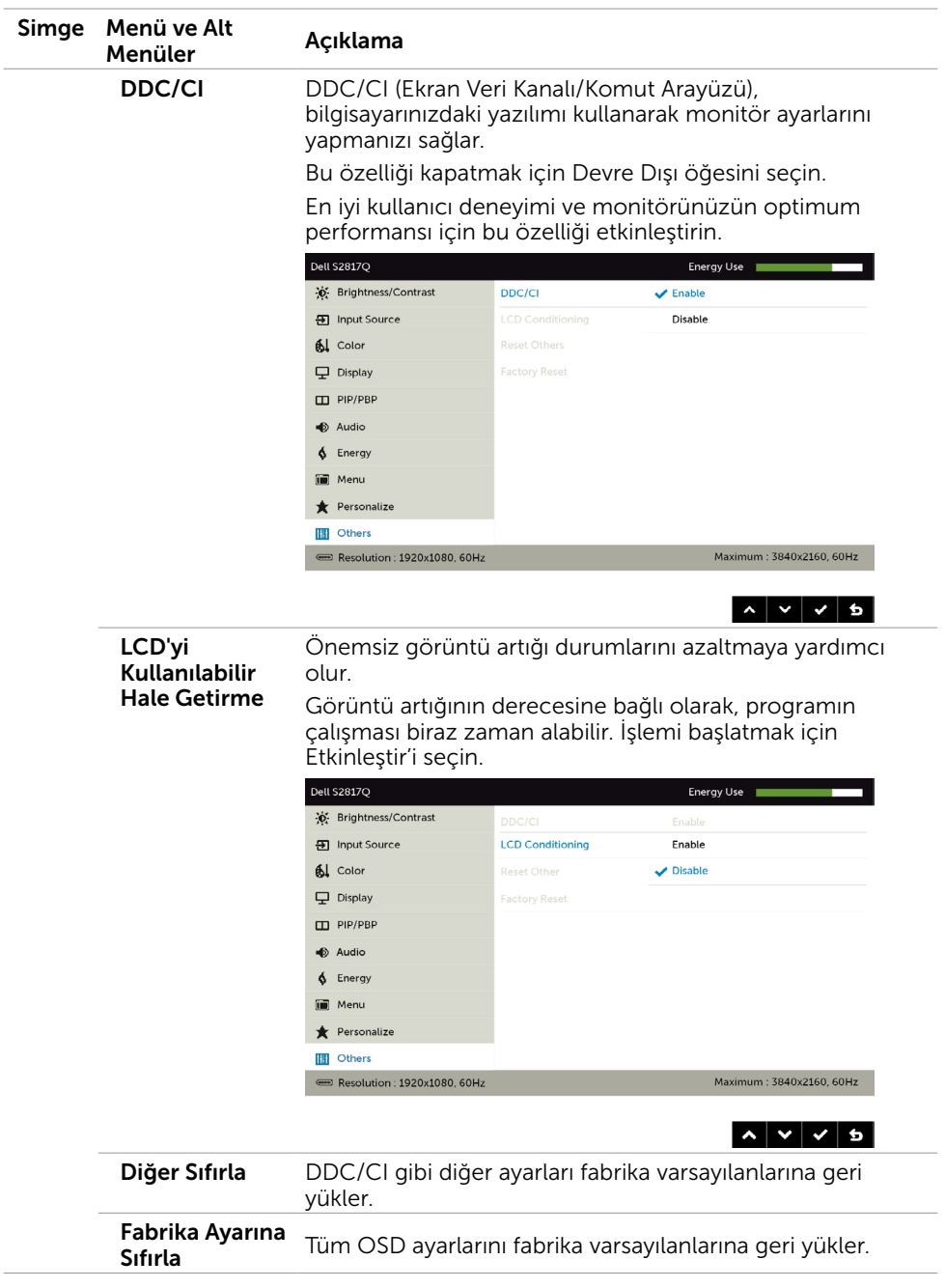

NOT: Bu monitör, LED yaşlanmasını telafi etmek için parlaklığı otomatik olarak ayarlamaya yönelik bir yerleşik özelliğe sahiptir.

### OSD Uyarı Mesajları

Dynamic Contrast (Dinamik Kontrast) Özelliği etkinleştirilse (şu modlarda: Oyun ya da Film), manuel parlaklık ayarı devre dışı bırakılır.

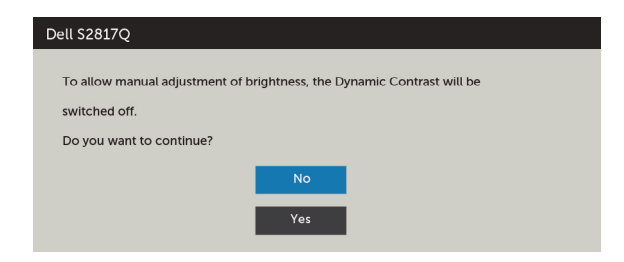

Monitör belirli bir çözünürlük modunu desteklemediğinde aşağıdaki mesajı görürsünüz:

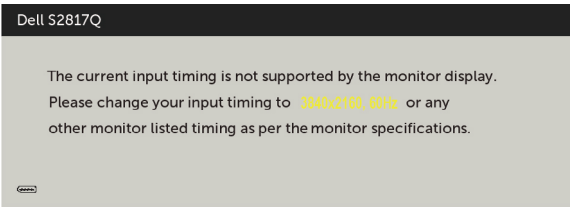

Yani, bilgisayardan alınan sinyali monitör senkronize edemez. Monitörün yatay ve dikey frekans aralıkları için bkz. [Monitör Özellikleri.](#page-9-1) Önerilen mod 3840 x 2160'dir.

DDC/CI işlevi devre dışı bırakılmadan önce aşağıdaki mesajı görürsünüz.

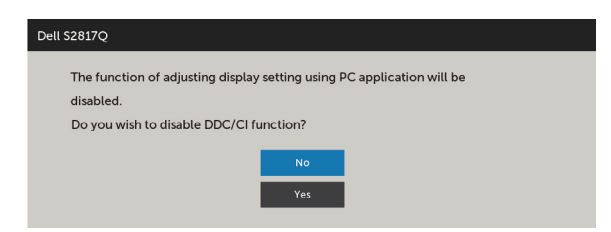

Monitör Power Save Mode (Güç Tasarrufu moduna) girdiğinde, aşağıdaki mesaj görünür:

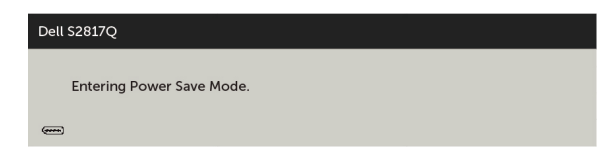

[OSD](#page-28-1)'ye erişim kazanmak için bilgisayarı etkinleştirin ve monitörü uyandırın. Güç düğmesi dışında bir düğmeye basarsanız, seçili girişe göre aşağıdaki mesajlardan biri görünür:

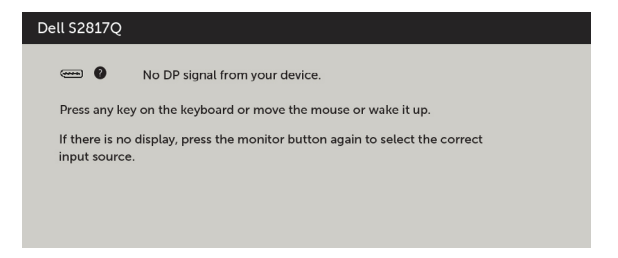

DP, mDP ya da HDMI/MHL girişlerinden herhangi birisi seçili ve ilgili kablo bağlı değil ise, aşağıda gösterilen şekilde bir iletişim kutusu belirecektir.

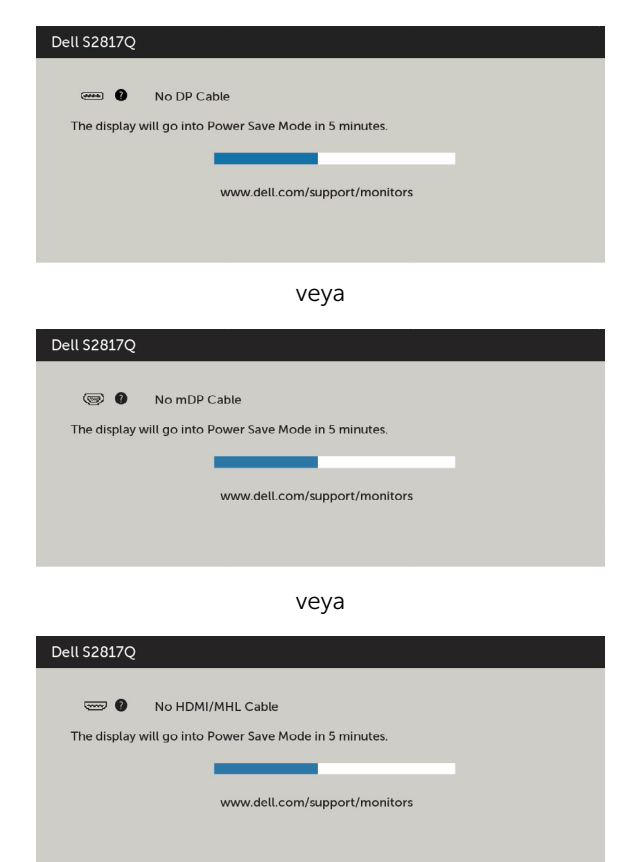

Hataları çözme hakkında yardım için, [Sorun Giderme'ye](#page-42-1) bakın.

#### <span id="page-42-1"></span><span id="page-42-0"></span> DİKKAT: Bu bölümdeki yordamlara başlamadan önce, [Güvenlik Talimatları'n](#page-48-2)ı izleyin.

### Kendi Kendini Sınama

Monitörünüzün düzgün çalışıp çalışmadığını kontrol etmenizi sağlayan monitörünüz bir kendi kendine sınama özelliği sağlar. Monitörünüz ve bilgisayarınız düzgün olarak bağlıysa, ancak monitör ekranı siyah kalırsa, aşağıdaki adımları izleyerek monitör kendi kendine sınamasını çalıştırın:

- 1 Hem bilgisayarınızı hem de monitörünüzü kapatın.
- 2 Video kablosunu bilgisayarınızın arkasından çıkarın. Düzgün Kendi Kendine Sınama işlemi sağlamak için, hem Dijital hem de Analog kabloları bilgisayarın arkasından çıkarın.
- 3 Monitörü açın.

Monitör bir video sinyali alamazsa ve düzgün çalışıyorsa kayan iletişim kutusu ekranda görünmelidir (siyah arka planda). Kendi kendini sınama modundayken, güç LED'i beyaz kalır. Ayrıca, seçili girişe bağlı olarak, aşağıda gösterilen iletişim kutularından biri sürekli olarak ekran boyunca kayar.

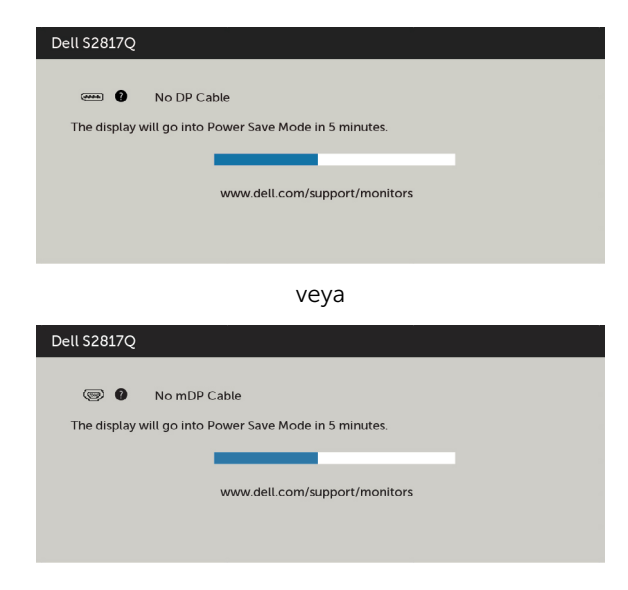

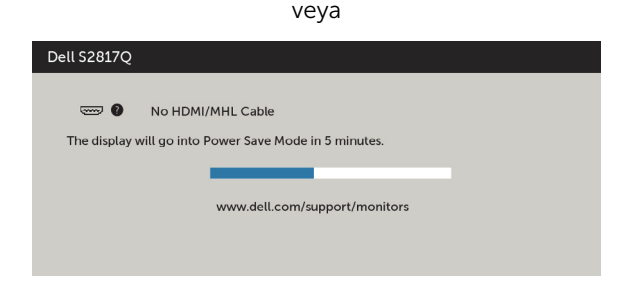

- 4 Video kablosu devre dışı kalırsa veya zarar görürse bu kutu ayrıca normal sistem çalışması sırasında görünür.
- 5 Monitörünüzü kapatın ve video kablosunu yeniden bağlayın; sonra hem bilgisayarınızı hem de monitörünüzü açın.

Önceki yordamı kullandıktan sonra monitör ekranınız boş kalırsa, monitörünüz düzgün çalıştığından video denetleyicisini ve bilgisayarı kontrol edin.

### <span id="page-44-0"></span>Dahili Tanılamalar

Monitörünüzde ekranın anormalliklerini, monitörünüzde veya bilgisayarınızda ve video kartınızda karşılaştığınız sorunları belirlemenize yardımcı olan dahili bir tanı aracı bulunur.

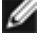

NOT: Dahili tanıyı yalnızca video kablosu takılıyken ve monitör kendi kendini sınama modundayken çalıştırabilirsiniz.

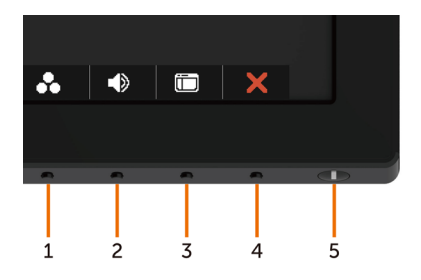

Dahili tanıyı çalıştırmak için:

- 1 Ekranın temiz olduğundan (ekran yüzeyinde hiç toz partikülü olmadığından) emin olun.
- 2 Video kablolarını bilgisayarınızın veya monitörünüzün arkasından çıkarın. Monitör kendi kendini sınama moduna girer.
- 3 Ön paneldeki Düğme 1 ve Düğme 4'ü aynı anda 2 saniye boyunca basılı tutun. Gri bir ekran görünür.
- 4 Dikkatlice ekrandaki anormallikleri inceleyin.
- 5 Ön paneldeki Düğme 4'e yeniden basın. Ekranın rengi kırmızıya döner.
- 6 Anormallikler için ekranı inceleyin.
- 7 Görüntüdeki yeşil, mavi, siyah, beyaz ekranları incelemek için adım 5 ve 6'yı tekrarlayın.

Beyaz ekran göründüğünde test tamamdır. Çıkmak için, Düğme 4'e yeniden basın.

Dahili tanı aracı kullanılırken ekran anormalliği algılamıyorsanız, monitör düzgün çalışmaktadır. Video kartını ve bilgisayarı kontrol edin.

### <span id="page-45-0"></span>Genel Sorunlar

Aşağıdaki tabloda ortak monitör sorunlarını çözme hakkında bilgiler bulunmaktadır.

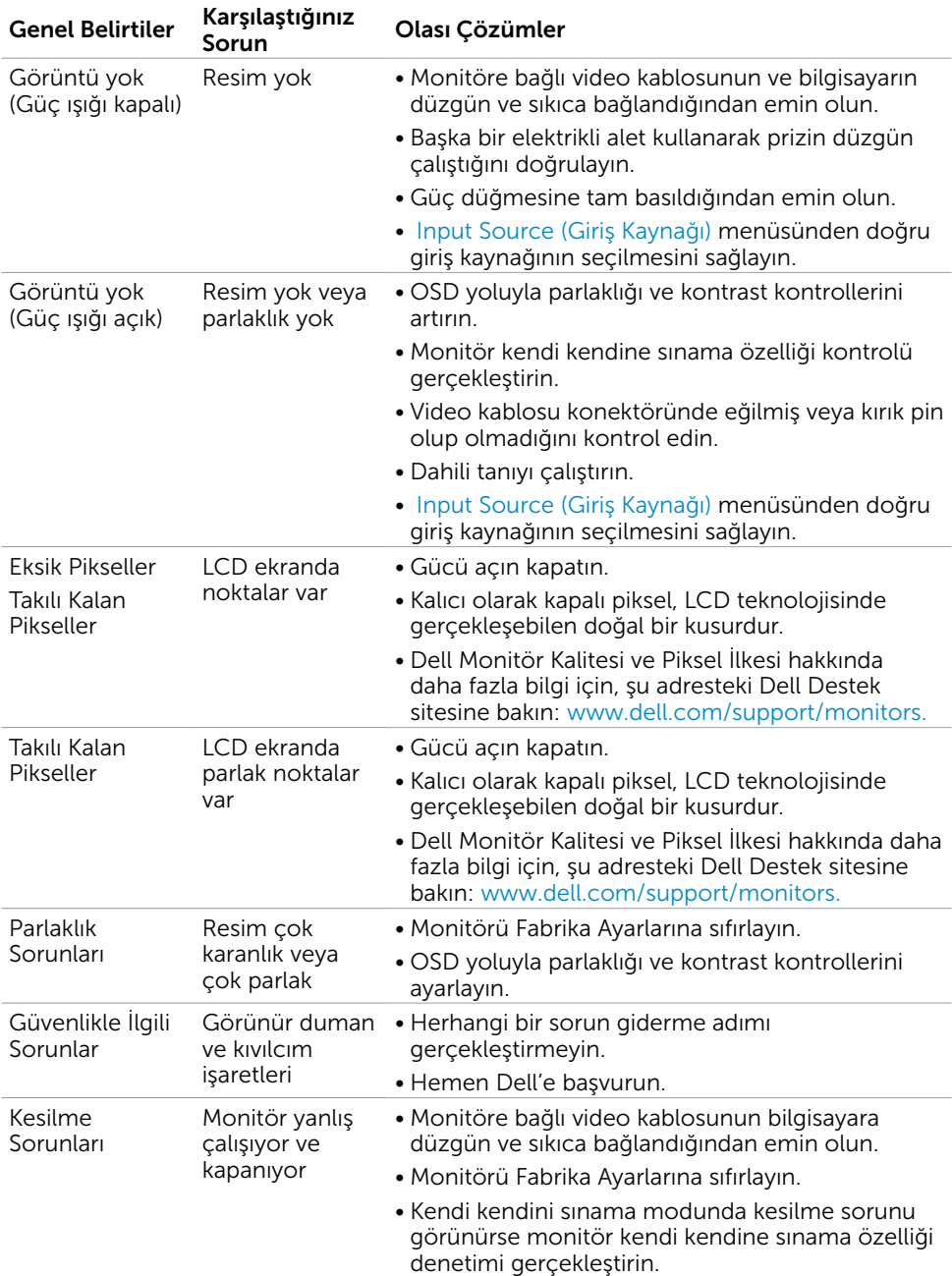

<span id="page-46-0"></span>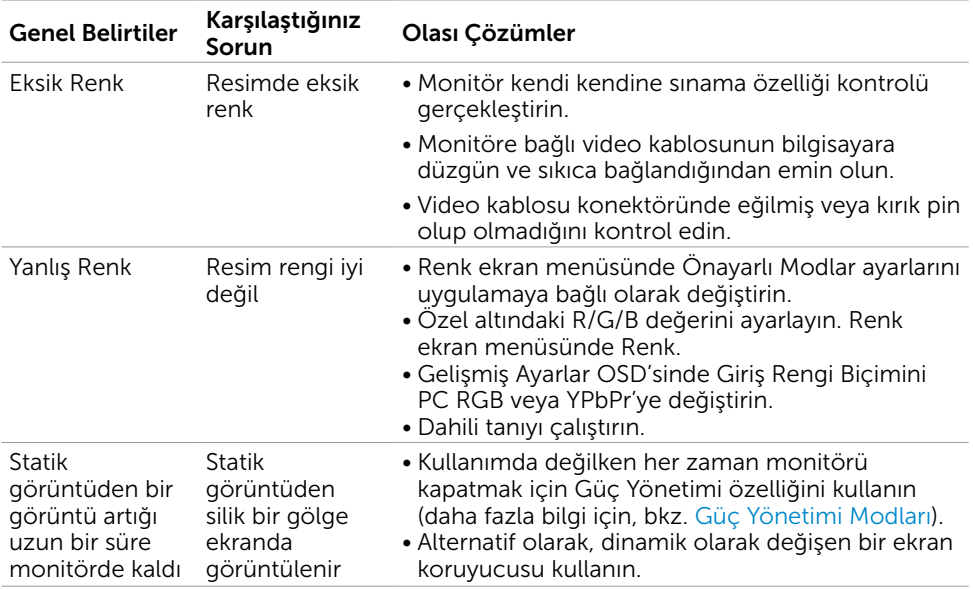

# Ürüne Özgü Sorunlar

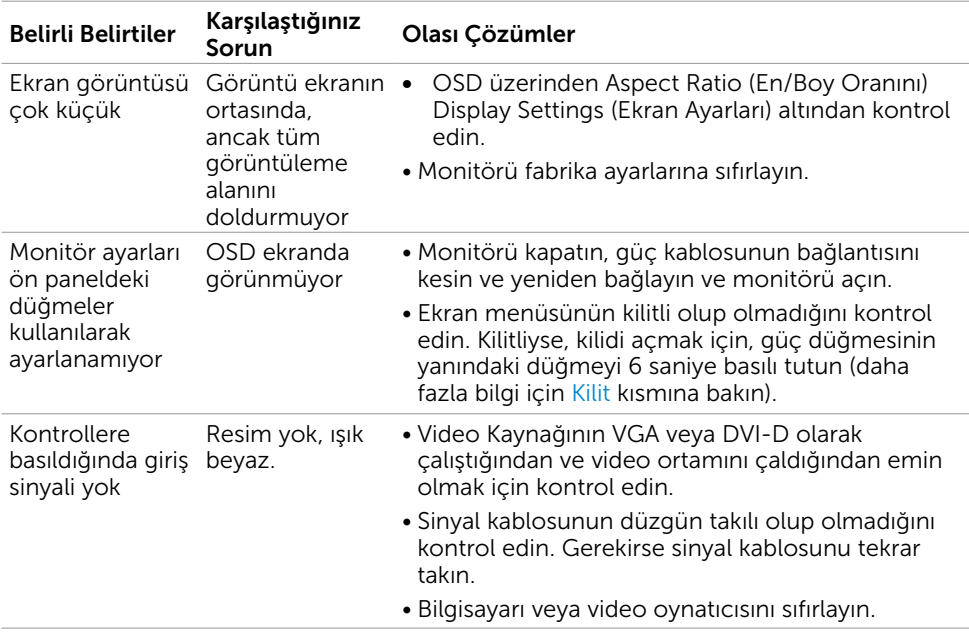

<span id="page-47-1"></span><span id="page-47-0"></span>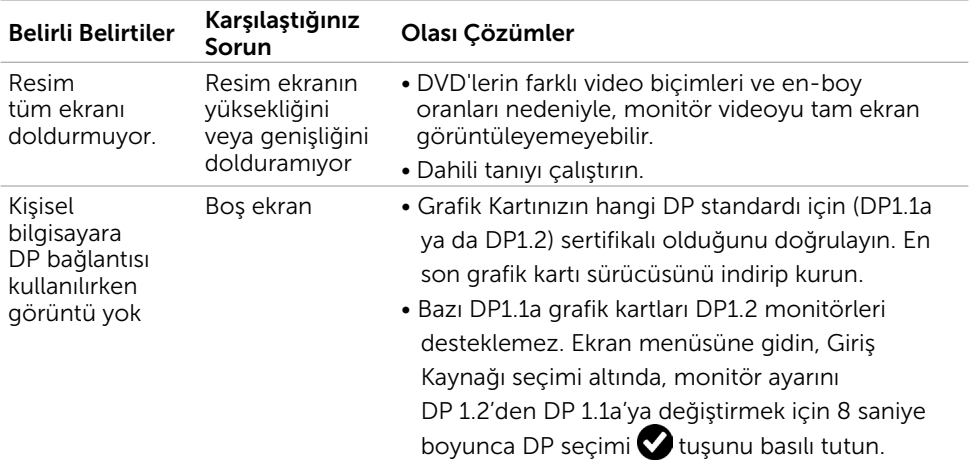

### <span id="page-47-2"></span>Mobile High-Definition Link (MHL) Sorunları

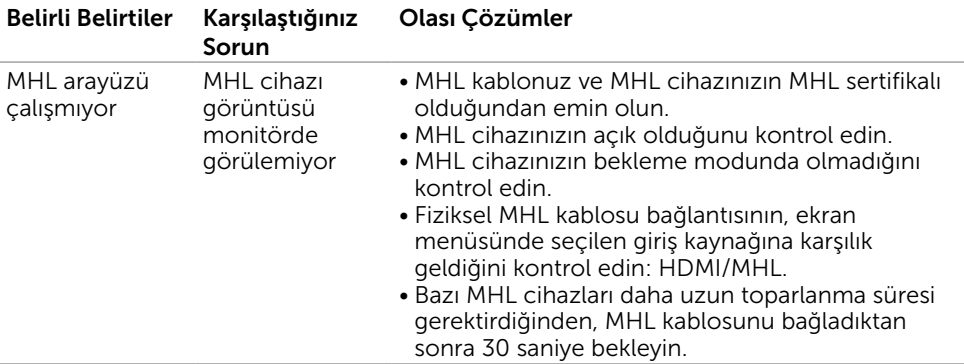

### <span id="page-48-2"></span><span id="page-48-0"></span>Güvenlik Talimatları

Parlak kenarlı ekranlar için kullanıcı, ekranı dikkatli bir şekilde yerleştirmelidir; çünkü, kenarlar çevredeki ışık ve parlak yüzeylerden dolayı rahatsızlık verici yansımalaraneden olabilir.

#### $\triangle$  UYARI: Bu dokümantasyonda belirtilenler haricinde kontrollerin, ayarlamaların veya yordamların kullanımı şoka, elektrik hasarlarına ve/veya mekanik zararlara neden olabilir.

Güvenlik talimatları konusunda bilgi için Güvenlik, Çevresel ve Düzenleyici Bilgiler (SERI) kısmına bakın.

### FCC Bildirimleri (Yalnızca ABD) ve Diğer Yasal Düzenleme Bilgileri

FCC bildirimleri ve diğer yasal düzenleme bilgileri için, [dell.com/regulatory\\_compliance](http://dell.com/regulatory_compliance) adresindeki yasal düzenleme uyumluluğu web sitesine bakın.

### <span id="page-48-1"></span>Dell'le Bağlantı Kurma

NOT: Etkin bir Internet bağlantısı yoksa satın alma faturasında, paket fişinde veya Dell ürün kataloğunda iletişim bilgilerini bulabilirsiniz.

Dell, birçok çevrimiçi ve telefona bağlı destek ve hizmet seçenekleri sunar. Kullanılabilirlik ülke ve ürüne göre değişir ve bazı hizmetler alanınızda bulunmayabilir.

#### Çevrimiçi monitör destek içeriğini almak için:

[www.dell.com/support/monitors](http://www.dell.com/support/monitors) adresini ziyaret edin.

#### Satışlar, teknik destek veya müşteri hizmetleri konularında Dell'e başvurmak için.

- 1 [www.dell.com/support](http://www.dell.com/support) adresine gidin.
- 2 Sayfanın sol üstündeki Bir Ülke/Bölge Seçin açılır menüsünden ülkenizi veya bölgenizi doğrulayın.
- 3 Ülke açılır menüsünün yanındaki İletişim bağlantısına tıklayın.
- 4 İhtiyacınıza göre uygun hizmeti veya destek bağlantısını tıklatın.
- 5 Sizin için uygun Dell'e başvurma yöntemini seçin.

### <span id="page-49-0"></span>Monitörünüzü Kurma

### Ekran Çözünürlüğünü 3840 x 2160 (maksimum) olarak ayarlama

En iyi performans için, aşağıdaki adımları gerçekleştirerek ekran çözünürlüğünü 3840 x 2160 piksel olarak ayarlayın:

#### Windows Vista, Windows 7, Windows 8 veya Windows 8.1'de:

- 1 Yalnızca Windows 8 veya Windows 8.1 için, klasik masaüstüne geçiş yapmak için Masaüstü kutusunu seçin
- 2 Masaüstünü sağ tıklatın ve Ekran çözünürlüğü'yi seçin.
- 3 Ekran Çözünürlüğü Açılır listesini tıklatın ve 3840 x 2160'i seçin.
- 4 Tamam'ı tıklatın.

#### Windows 10'de:

- 1 Masaüstüne sağ tıklayın ve Görünüm ayarları'na tıklayın.
- 2 Gelismis ekran avarları'na tıklayın.
- 3 Açılır ekran çözünürlüğü listesini tıklatın ve 3840 x 2160 öğesini seçin.
- 4 Uygula'ya tıklayın.

Önerilen çözünürlüğü bir seçenek olarak göremiyorsanız, grafik sürücünüzü güncellemeniz gerekebilir. Lütfen aşağıdan kullandığınız bilgisayar sistemini en iyi tanımlayan senaryoyu seçip verilen adımları izleyin.

### Dell bilgisayar

- 1 [www.dell.com/support](http://www.dell.com/support) adresine gidin, bilgisayarınızın Hizmet Etiketi'ni girin ve video kartınız için en son sürücüyü indirin.
- 2 Grafik Adaptörünüz için sürücüleri yükledikten sonra, çözünürlüğü tekrar 3840 x 2160 olarak ayarlayın.

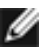

 NOT: Çözünürlüğü 3840 x 2160 olarak ayarlayamazsanız, lütfen bu çözünürlükleri destekleyen bir grafik Adaptörü sormak için Dell™'e başvurun.

### Dell olmayan bilgisayar

#### Windows Vista, Windows 7, Windows 8 veya Windows 8.1'de:

- 1 Yalnızca Windows 8 veya Windows 8.1 için, klasik masaüstüne geçiş yapmak için Masaüstü kutusunu seçin
- 2 Masaüstünü sağ tıklatın ve Kisiselleştirme'yi seçin.
- 3 Görüntü Ayarlarını Değiştir'i tıklatın.
- 4 Gelişmiş Ayarlar'ı tıklatın.
- 5 Pencerenin en üstündeki açıklamadan grafik denetleyicisinin sağlayıcısını belirleyin (ör. NVIDIA, ATI, Intel vs.).
- 6 Güncelleştirilmiş sürücü için grafik kartı sağlayıcının web sitesine bakın (örneğin <http://www.ATI.com> YA DA [http://www.NVIDIA.com\)](http://www.NVIDIA.com).
- 7 Grafik Bağdaştırıcının sürücülerini yükledikten sonra çözünürlüğü yeniden 3840 x 2160 yapmaya çalışın.

#### Windows 10'de:

- 1 Masaüstüne sağ tıklayın ve Görünüm ayarları'na tıklayın.
- 2 Gelişmiş ekran ayarları'na tıklayın.
- 3 Görüntü bağdaştırıcısı özellikleri'ne tıklayın.
- 4 Pencerenin en üstündeki açıklamadan grafik denetleyicisinin sağlayıcısını belirleyin (ör. NVIDIA, ATI, Intel vs.).
- 5 Güncelleştirilmiş sürücü için grafik kartı sağlayıcının web sitesine bakın (örneğin <http://www.ATI.com> YA DA [http://www.NVIDIA.com\)](http://www.NVIDIA.com).
- 6 Grafik Bağdaştırıcının sürücülerini yükledikten sonra çözünürlüğü yeniden 3840 x 2160 yapmaya çalışın.

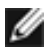

 NOT: Önerilen çözünürlüğü ayarlayamıyorsanız, lütfen bilgisayar üreticinizle iletişime geçin veya video çözünürlüğünü destekleyen bir grafik kartı satın almayı düşünün.

### <span id="page-51-0"></span>Bakım Kılavuzları

### Monitörünüzü Temizleme

 $\triangle$  UYARI: Monitörü temizlemeden önce, monitörün güc kablosunun fisini elektrik prizinden çıkarın.

 $\triangle$  DİKKAT: Monitörü temizlemeden önce, [Güvenlik Talimatları](#page-48-2)'nı izleyin.

En iyi yöntemler için, monitörünüzü paketten çıkarırken, temizlerken veya taşırken aşağıdaki listedeki talimatları izleyin:

- • Anti statik ekranı temizlerken, su ile yumuşak, temiz bir bezi nemlendirin. Mümkünse, özel bir ekran temizleme kağıdı veya anti statik kaplama için uygun bir solüsyon kullanın. Benzen, tiner, amonyak, aşındırıcı temizleyiciler veya sıkıştırılmış hava kullanın.
- • Monitörü temizlemek için hafif nemlendirilmiş, ılık bez kullanın. Bazı deterjanlar monitörde süt gibi bir iz bıraktığından herhangi bir tür deterjan kullanmaktan kaçının.
- • Monitörünüzün paketini açtığınızda beyaz pudra görürseniz, bir bezle temizleyin.
- • Koyu renkli monitör açık renkli monitöre göre çizildiğinde beyaz izleri daha belirgin gösterebileceğinden monitörünüzü dikkatle tutun.
- • Monitörünüzde en iyi görüntü kalitesini korumak için, dinamik olarak değişen ekran koruyucu kullanın ve kullanımda değilken